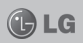

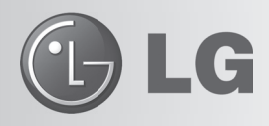

#### **LG Collect:** Sistema de Coleta de Aparelhos Para Reparo na Rede de Assistência Técnica da LG

O Sistema LG Collect, em parceria com a Empresa Brasileira de Correios e Telégrafos, atende as cidades nas quais a LG não possui Rede Autorizada de Assistência Técnica.

#### *Como usar o LG Collect?*

1. Para obter informações e fazer solicitações do serviço LG Collect, entre em contato com o nosso SAC:

**Áreas metropolitanas:** 4004-5400 **Demais localidades:** \*0800 707 5454

\*Somente chamadas originadas de telefone fi xo.

- 2. Ao atender a ligação, nosso atendente solicitará os dados do usuário, do respectivo aparelho e do defeito apresentado.
- 3. De posse das informações acima, nosso atendente fornecerá o número da autorização de postagem (e-ticket) e o prazo para a postagem do produto em uma agência dos Correios.
- 4. Após a coleta ser efetuada, o aparelho será encaminhado para a Assistência Técnica LG mais próxima, para realizar o devido reparo.
- 5. Assim que o serviço for concluído, o aparelho será enviado à residência do usuário por meio de Sedex, da ECT.

#### *Documentos necessários para a coleta:*

- Cópia da Nota Fiscal de compra
- Número da coleta fornecido pelo SAC
- CPF do usuário
- Comprovante de endereço

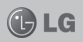

# **LG-E405 MANUAL DO USUÁRIO**

Este guia o ajudará a conhecer o seu novo telefone. Ele lhe fornecerá explicações úteis sobre os recursos do seu telefone.

Alguns conteúdos nesse guia podem diferir do seu telefone dependendo do software utilizado ou do seu provedor de serviço.

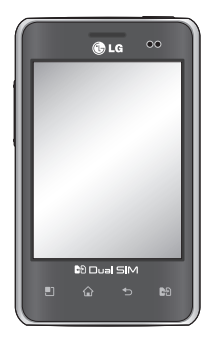

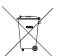

#### **Como dispensar seu aparelho antigo**

- 1. Quando o símbolo de reciclagem estiver impresso em um produto ou em sua embalagem, significa que o produto deve ser descartado de forma adequada.
- 2. Todos os aparelhos eletroeletrônicos devem ser dispensados separadamente do lixo comum em locais destinados e designados pelo governo e/ou autoridades locais.
- 3. A maneira correta para dispensar seu aparelho antigo irá evitar graves consequências ao meio ambiente e para a saúde humana.
- 4. Para maiores detalhes, por favor entre em contato com as autoridades locais ou a loja onde você adquiriu o produto.

# ÍNDICE

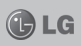

# **INTRODUÇÃO**

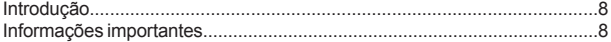

### **CUIDADOS GERAIS**

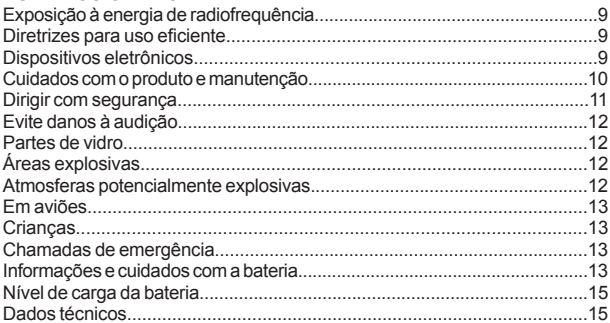

### AVISO IMPORTANTE

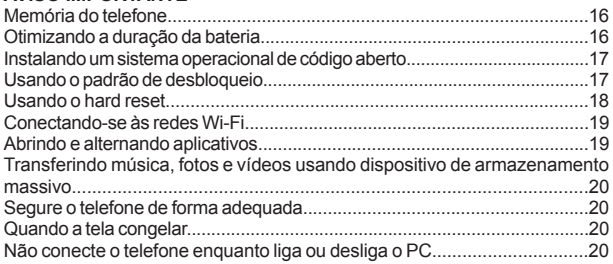

# **ÍNDICE** *Collection**C*

# **CARACTERÍSTICAS DO LG-E405**

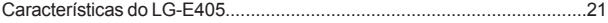

# **INSTALAÇÃO**

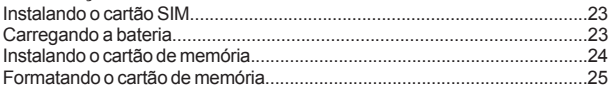

#### **TELA INICIAL**

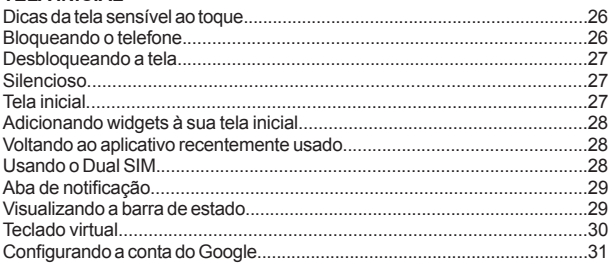

# **WI-FI**

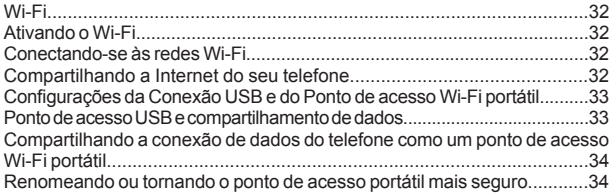

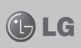

# **ÍNDICE**

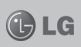

#### **CHAMADAS**

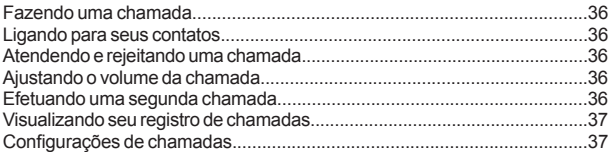

### **CONTATOS**

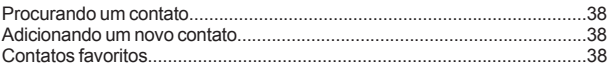

### **MENSAGENS**

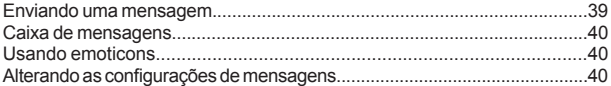

### E-MAIL

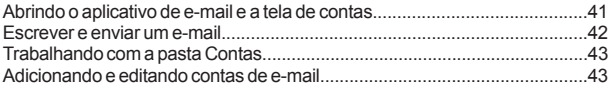

# CÂMERA

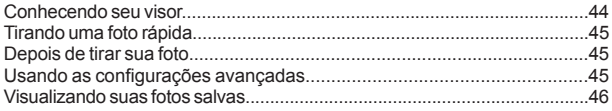

# **CÂMERA DE VÍDEO**

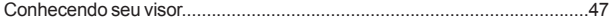

# **ÍNDICE** *Collection**C*

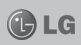

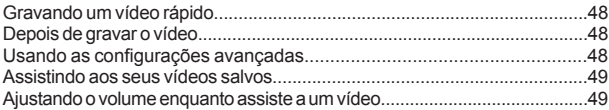

# **MULTIMÍDIA**

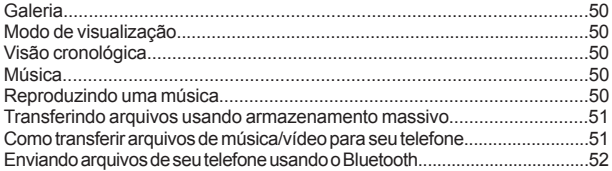

# **UTILITÁRIOS**

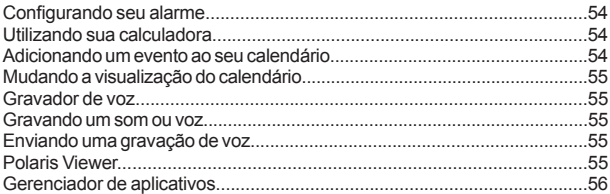

# **INTERNET**

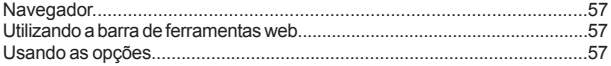

# **CONFIGURAÇÕES**

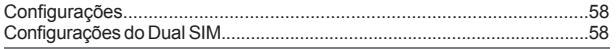

# **ÍNDICF**

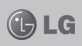

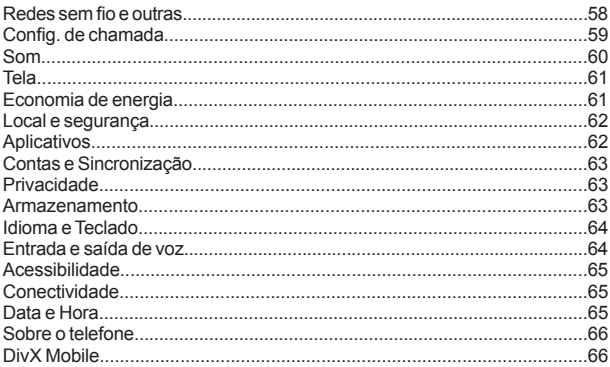

# **ATUALIZAÇÃO DE SOFTWARE**

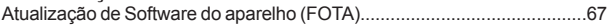

# **ACESSÓRIOS**

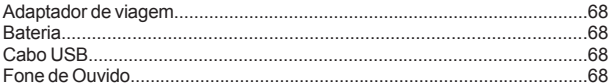

### **TERMO DE GARANTIA LIMITADA**

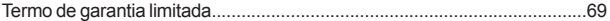

# **ESPECIFICAÇÕES TÉCNICAS**

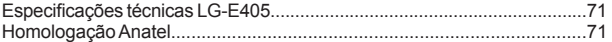

# **INTRODUÇÃO**

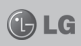

Parabéns pela compra do avançado e compacto LG-E405, um aparelho projetado para operar com a mais nova tecnologia digital de comunicação móvel.

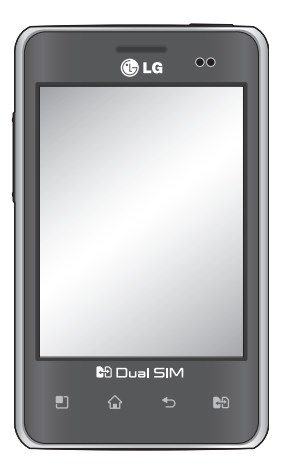

# **INFORMAÇÕES IMPORTANTES**

*Este guia de usuário contém informações importantes sobre o uso e operação deste telefone. Leia com atenção todas as informações para obter o máximo de aproveitamento e desempenho, além de evitar danos ou utilização incorreta do telefone. Quaisquer modificações ou alterações que não sejam expressamente aprovadas neste manual do usuário, poderão anular a garantia deste equipamento.*

*O software do aparelho poderá variar em relação ao manual dependendo da operadora e região.*

# **CUIDADOS GERAIS**

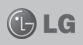

# **EXPOSIÇÃO À ENERGIA DE RADIOFREQUÊNCIA**

Este dispositivo cumpre as normas de exposição de RF, quando utilizado na posição normal junto ao ouvido ou quando posicionado a pelo menos 2,5 cm de distância do corpo. Quando uma bolsa para transporte, um clip de cinto ou um suporte forem utilizados junto ao corpo, não deverão conter metal e o dispositivo deverá ser colocado a pelo menos 2,5 cm de distância do seu corpo. Para a transmissão de arquivos ou mensagens, este dispositivo requer uma conexão de qualidade à rede. Em alguns casos, a transmissão do arquivo de dados ou mensagens podem sofrer atraso até que uma conexão esteja disponível. Certifique-se de que as instruções de distância. acima especificadas serão seguidas até à conclusão da transmissão.

\* O limite de SAR para dispositivos móveis utilizados pelos usuários é de 2,0 watts/quilograma (W/kg), calculados sobre dez gramas de tecido corporal. As normas incluem uma margem substancial de segurança para dar proteção adicional aos usuários e levar em conta quaisquer variações nas medições. Os valores de SAR podem variar dependendo dos requisitos nacionais e de acordo com a banda da rede.

#### **DIRETRIZES PARA USO EFICIENTE**

Por favor, leia estas diretrizes básicas. Não seguir estas diretrizes básicas pode ser perigoso ou ilegal.

#### **DISPOSITIVOS ELETRÔNICOS**

- **-** Todos os aparelhos celulares podem sofrer interferências que afetam sua performance.
- **-** Não utilize o telefone celular próximo a equipamentos médicos sem autorização.
- **-** Evite colocar o aparelho próximo a aparelhos do tipo marca-passo, ou em bolsos na altura do peito.
- **-** Alguns aparelhos auditivos podem sofrer interferências ou distúrbios causados por telefones celulares.
- **-** Interferências menores podem ocorrer em TVs, rádios, PCs, etc.

Cuidados Gerais

# **CUIDADOS GERAIS CU**

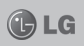

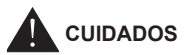

### **CUIDADOS COM O PRODUTO E MANUTENÇÃO**

- Use somente baterias e carregadores aprovados especificamente para este modelo. Ao usar outros tipos de carregadores e baterias você coloca sua segurança e saúde em risco além de anular a garantia do telefone.
- **-** Não desmonte o aparelho. Em caso de problemas técnicos, dirija-se a um Serviço Autorizado LG.
- **-** Reparos sob garantia, por opção da LG, podem incluir, mas não estão limitados à reposição de peças e placas, sejam elas novas ou recondicionadas, desde que comprovada sua funcionalidade e compatibilidade com a peça que está sendo substituída.
- **-** O aparelho deve permanecer longe de aquecedores, radiadores e fornos.
- **-** Não derrube o aparelho, evite quedas.
- **-** Não exponha o aparelho à vibração mecânica ou choque.
- Desligue o aparelho onde for solicitado por normas específicas. Por exemplo, não use o celular em hospitais pois ele pode afetar equipamentos médicos mais sensíveis.
- **-** Não segure o aparelho em suas mão durante o carregamento da bateria, pois pode causar choque elétrico e danificar seriamente seu aparelho.
- Não carregue o aparelho perto de materiais inflamáveis, pois ele poderá esquentar e criar um incêndio.
- **-** Use um pano seco para limpar seu aparelho. (Não utilize nenhum tipo de solvente, thinner, benzina ou álcool).
- **-** Não carregue o aparelho sobre móveis com acabamento mais sensível.
- **-** O aparelho deve ser carregado em uma área com boa ventilação.
- **-** Não exponha o aparelho à fumaça ou poeira em excesso.
- **-** Mantenha o aparelho afastado de cartões de crédito ou bilhetes magnéticos de transporte, pois as informações gravadas nas tarjas magnéticas podem ser danificadas.

# **CUIDADOS GERAIS**

**-** Não toque na tela do aparelho com objetos pontiagudos pois ela poderá ser danificada

**DLG** 

- **-** Não exponha o aparelho à umidade ou líquidos.
- **-** Use acessórios como fone de ouvido com cuidado. Não toque a antena sem necessidade.
- **-** Não tente usar, tocar, remover ou reparar um vidro trincado ou quebrado. Os danos à tela por mau uso ou negligência não são cobertos pela garantia.
- **-** Nunca coloque seu telefone em um forno de microondas, pois isto vai fazer com que a bateria exploda.
- **-** Quando não estiver utilizando o seu telefone celular, mantenha-o em um lugar seguro.
- **-** Não molhe o seu telefone celular. Se isto ocorrer, desligue-o imediatamente e retire a bateria. Se o aparelho estiver inoperante, encaminhe-o a um centro de Serviço Autorizado LG.

#### **DIRIGIR COM SEGURANÇA**

- **-** Verifi que as normas e leis de trânsito antes de usar seu telefone quando estiver dirigindo.
- **-** Não ocupe suas mãos com o telefone ao dirigir. Dedique toda a atenção ao volante.
- **-** Estacione o seu veículo em local seguro antes de fazer ou atender uma chamada se a legislação vigente assim o determinar.
- **-** Se o seu veículo estiver equipado com air bag, não obstrua seu funcionamento com equipamentos portáteis sem fio. Isso pode causar a falha no acionamento do air bag e causar sérios danos por mau funcionamento.
- Se você estiver ouvindo música no seu veículo, certifique-se de que o volume esteja em nível adequado para que você possa ouvir também os sons ao seu redor e do veículo. Isso é muito importante nas estradas e rodovias.

# **CUIDADOS GERAIS CUIDADOS**

# **EVITE DANOS À AUDIÇÃO**

- **-** Exposição a sons em alto volume por longos períodos podem causar sérios danos à sua audição. Nós recomendamos que você não ligue ou desligue o fone de ouvido quando este estiver posicionado em seu ouvido. Nós também recomendamos que os volumes de música e chamadas esteiam em níveis adequados.
- **-** Quando utilizar fones de ouvido, diminua o volume se você não conseguir ouvir as pessoas falando perto de você ou se a pessoa ao seu lado conseguir ouvir o que você estiver escutando.

**NOTA:** *O excesso de pressão sonora causada por fones de ouvido poderá causar perda de audição.*

#### **PARTES DE VIDRO**

- **-** Algumas partes de seu aparelho celular são feitas de vidro. O vidro poderá quebrar se o seu aparelho cair em uma superfície dura ou sofrer impacto.
- **-** Se o vidro quebrar, não tente removê-lo ou consertá-lo. Pare de usar seu aparelho imediatamente até que o vidro seja reparado em um serviço autorizado.

### **ÁREAS EXPLOSIVAS**

**-** Não utilize o telefone próximo a locais onde esteja ocorrendo demolição com o uso de explosivos. Observe as restrições e siga as normas e regulamentações.

#### **ATMOSFERAS POTENCIALMENTE EXPLOSIVAS**

- **-** Não use o celular em pontos de reabastecimento.
- **-** Não use o celular perto de combustíveis ou químicos.
- **-** Não transporte ou armazene combustíveis, gases ou explosivos no mesmo compartimento onde você guarda seu telefone celular e acessórios.

# **CUIDADOS GERAIS**

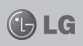

### **EM AVIÕES**

- Dispositivos sem fio podem causar interferências em aviões.
- **-** Desligue seu aparelho antes de embarcar em um avião.
- **-** Não use seu celular em solo sem a permissão da tripulação.

#### **CRIANÇAS**

**-** Mantenha o aparelho sempre em locais seguros e fora do alcance de crianças pequenas. Ele possui partes e peças pequenas que podem ser removidas e causar sufocamento se engolidas ou inaladas.

### **CHAMADAS DE EMERGÊNCIA**

**-** As chamadas de emergência podem não estar disponíveis em todas as redes. De qualquer forma você não pode depender somente do seu telefone para este tipo de chamada. Verifique as informações sobre este serviço com sua operadora.

#### **INFORMAÇÕES E CUIDADOS COM A BATERIA**

- **-** Antes de utilizar o telefone, carregue a bateria por 3 horas até que ela atinja a carga total.
- **-** Use SOMENTE baterias e carregadores LG. Os carregadores LG são projetados para maximizar a vida útil da bateria.
- **-** Mantenha-a carregada enquanto não estiver usando o telefone. Deste modo, o aproveitamento dos tempos de conversação e espera serão maiores.
- **-** Você não precisa descarregar totalmente a bateria antes de recarregá- -la. Ao contrário de outros sistemas, não há o efeito memória que possa comprometer a performance da bateria.
- **-** O descarte da bateria deve seguir as instruções do fabricante. Por favor, recicle a bateria sempre que possível. Não descarte a bateria do seu celular em lixo comum ou doméstico.
- **-** Carregue o telefone com o adaptador AC inserido em tomadas com tensão de 110 V ou 220 V.

# **CUIDADOS GERAIS CUIDADOS**

- **-** Carregue apenas baterias recarregáveis de íons de Lítio. Outros tipos de baterias podem queimar, causando ferimentos e danos.
- **-** Não tente desmontar ou interligar os pólos da bateria (curto circuito).
- **-** Mantenha os contatos metálicos da bateria limpos.
- **-** Substitua a bateria usada por outra quando esta não oferecer uma performance aceitável. Uma bateria pode ser recarregada centenas de vezes até que seja necessária a sua substituição.
- **-** Recarregue caso ela não tenha sido usada por um logo período para otimizar sua performance.
- **-** Não exponha o carregador de bateria à luz solar diretamente ou à umidade, como em banheiros.
- **-** Não deixe a bateria em lugares muito frios ou muito quentes pois isso pode deteriorar a sua performance.
- **-** Há risco de explosão se a bateria for substituída por um tipo incorreto.
- **-** Se você precisar substituir a bateria, leve-a ao Serviço Autorizado LG mais próximo ou a um revendedor.
- **-** Remova sempre o plugue do carregador da tomada após o carregamento total da bateria para reduzir o consumo desnecessário de energia.
- A vida útil da bateria depende das configurações de rede, do aparelho, padrões de uso e ambiente.
- **-** Certifi que-se de que nada pontiagudo como unhas ou dentes de animais perfurem a bateria. Isso pode causar incêndio.
- Sempre que for utilizar o carregador (adaptador), conecte firmemente o plugue. Um plugue mal conectado pode acarretar aquecimento excessivo ou fogo.
- **-** Desconecte o carregador (adaptador) durante uma tempestade para evitar choques elétricos ou fogo.

# **CUIDADOS GERAIS**

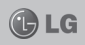

- **-** Carregue a bateria com o carregador (adaptador) em condições normais de temperatura ambiente. O carregador (adaptador), destina-se somente à utilização em ambiente fechado.
- Para evitar choque elétrico ou fogo, não coloque sobre o fio do carregador (adaptador) objetos pesados, não faça cortes, emendas, dobras, não torça, puxe ou estique.

#### **NÍVEL DE CARGA DA BATERIA**

- Quando o nível de carga da bateria fica baixo o sensor de bateria fraca irá alertá-lo. Se o nível de carga da bateria ficar muito baixo, o telefone se desligará automaticamente e qualquer função em andamento não será salva (armazenada).

### **DADOS TÉCNICOS**

Temperatura Ambiente:Máxima: +55˚C (descarga) / +45˚C (carga) Mínima: -10˚C

**Nota:** Software com código fonte aberto

Para obter o código correspondente do software sob as licenças GPL, LGPL, MPL e outras fontes abertas, por favor visite: http://opensource. lge.com/

Todos os termos da licença bem como notas e observações estão disponíveis para download com o código fonte.

# **AVISO IMPORTANTE AVISO IMPORTANTE**

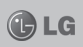

Por favor, verifique se qualquer problema encontrado em seu celular está descrito nesta seção, antes de levar o telefone para uma assistência técnica.

### **Memória do telefone**

Quando o espaço disponível na memória do telefone for insuficiente, o telefone não poderá receber uma nova mensagem. Você precisará verificar a memória do telefone e excluir alguns dados, tais como aplicativos ou mensagens para disponibilizar mais memória.

#### **Para gerenciar o aplicativo**

- 1. Na tela inicial, toque em **Aplicativos**, selecione **Confi gurações**  > **Aplicativos** > **Gerenciar aplicativos**.
- 2. Verifique os aplicativos e selecione o aplicativo desejado para mais opções.
- 3. Toque em **Forçar interrupção** e então **OK** para finalizar o aplicativo selecionado.

### **Otimizando a duração da bateria**

Você pode aumentar a vida útil de sua bateria entre recargas, desativando recursos que você não precisa constantemente executar no plano de fundo. Você pode também monitorar de que forma os aplicativos e os recursos do sistema consomem a carga da bateria.

#### **Para estender a vida útil da bateria**

- Desligue as comunicações de rádio que você não estiver usando. Se você não estiver usando Wi-Fi, Bluetooth ou GPS desligue-os.
- Reduza o brilho da tela e defina um tempo limite inferior da tela.
- Desligue a sincronização automática para o Gmail™, calendário, contatos e outros aplicativos.
- Alguns aplicativos que você baixou podem diminuir o tempo de uso de sua bateria.

#### Para verificar o nível de carga da **bateria**

- 1. Na tela inicial, toque em **Aplicativos**, selecione **Configurações** > **Sobre o telefone** > **Estado** > **Comum**.
- 2. O estado da bateria e outras informações serão mostradas na tela.

#### **Para monitorar e controlar o uso da bateria**

- 1. Na tela inicial, toque em **Aplicativos**, selecione **Confi gurações**  > **Sobre telefone** > **Uso da bateria**.
- 2. O tempo de uso da bateria será exibido no topo da tela. A lista dos aplicativos e serviços ativos serão exibidos na tela.

# **Instalando um sistema operacional de código aberto**

Se você instalar um sistema operacional de código aberto em seu telefone e não usar o sistema operacional fornecido pelo fabricante, isto poderá causar o mau funcionamento do seu telefone.

**Atenção:** Se você instalar e usar outro sistema operacional que não o fornecido pelo fabricante, o telefone já não estará mais coberto pela garantia.

**Atenção:** Para proteger o seu telefone e seus dados pessoais, faça o download de aplicativos apenas a partir de fontes confiáveis, como o Android Market™. Se alguns aplicativos não estiverem devidamente instalados, o telefone poderá não funcionar normalmente, ou um erro grave poderá acontecer. Você precisará desinstalar os aplicativos e todos os seus dados e configurações do telefone.

LG

### **Usando o padrão de desbloqueio**

Defina o padrão de desbloqueio para garantir a segurança do seu telefone. Um conjunto de telas será exibido para guiá-lo através do padrão de desbloqueio de tela.

**Cuidado:** Crie uma conta do Gmail antes de configurar uma senha de desbloqueio.

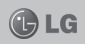

#### **Atenção às precauções que deve tomar quando usar o padrão de desbloqueio.**

É muito importante que você se lembre do padrão de desbloqueio que definir. Se você usar um padrão incorreto por um número determinado de vezes, você não será capaz de acessar o seu celular. Você terá um número limitado de tentativas para introduzir o seu padrão de desbloqueio, PIN ou senha. Se você usou todas as tentativas, você poderá tentar novamente após um determinado tempo.

#### **Quando você não consegue lembrar do padrão de desbloqueio, PIN ou senha: Se você se esqueceu do padrão de desbloqueio**

Se você estiver conectado na conta do Google no telefone e usar 5 vezes o padrão incorreto, toque o botão **Esqueceu o padrão?**. Então, será necessário entrar com a sua conta do Google para desbloquear o telefone. Se você não tiver criado uma conta do Google no telefone ou se esqueceu, você precisará executar a restauração de fábrica.

#### **Se você esqueceu o PIN ou senha:**

Será necessário utilizar o Hard reset. **Cuidado:** Se você executar a restauração do telefone, todos os aplicativos e dados gravados serão apagados. Lembre-se de fazer backup de todos os dados importantes antes de executar a restauração do telefone.

# **Usando o hard reset**

Se as condições originais não forem restauradas, use o hard reset para inicializar o seu celular. Com o celular desligado, pressione e segure a tecla **Home** + tecla de **volume para baixo** + a tecla **Ligar/ Desligar** por 10 segundos.

Depois que a tela exibir o logo da LG, solte a tecla Ligar/Desligar.

Depois que a tela de hard reset for exibida, solte as demais teclas.

Aguarde mais um minuto antes de ligar novamente o telefone.

**Cuidado:** Se você realizar um hard reset, todos os aplicativos e dados do usuário serão apagados. Isto não poderá ser revertido. Lembre- -se de copiar qualquer dado importante antes de realizar um hard reset.

# **AVISO IMPORTANTE**

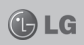

### **Conectando-se às redes Wi-Fi**

Para usar o Wi-Fi no seu telefone, você acessa um ponto de acesso sem fio, ou "hotspot". Alguns pontos de acesso estão abertos e você pode simplesmente conectar-se a eles. Outros estão ocultos ou programados com outras funcionalidades de segurança, então você deverá configurar o telefone para que ele possa se conectar.

Desligue o Wi-Fi quando não estiver usando, para estender o tempo de uso da bateria.

#### **Para ativar e conectar a uma rede Wi-Fi**

- 1. Na tela inicial, toque no ícone de **Aplicativos**, selecione **Con**figurações > Redes sem fio **e outras** > **Confi gurações de Wi-Fi**.
- 2. Toque em **Wi-Fi** para ativá-lo e começar a procurar por redes Wi-Fi disponíveis.
- Uma lista de redes Wi-Fi disponíveis será exibida. As redes seguras serão indicadas por um ícone de cadeado.
- 3. Toque em uma rede para se conectar a ela.
- Se a rede estiver aberta, será solicitado confirmar se você deseja se conectar a essa rede tocando em **Conectar**.
- Se a rede for protegida, você deverá colocar uma senha ou outras credenciais. (Peça os detalhes ao seu administrador de rede).
- 4. A barra de estado exibe ícones que indicam o estado do Wi-Fi.

### **Abrindo e alternando aplicativos**

Multitarefa é fácil com Android, pois você pode usar mais de um aplicativo ao mesmo tempo. Não é necessário fechar um aplicativo antes de abrir outro. O Android gerencia cada aplicativo, parando e iniciando-os, conforme necessário, para garantir que aplicativos em espera não consumam recursos desnecessariamente.

#### **Parando aplicativos**

1. Na tela inicial, toque no ícone de **Aplicativos**, selecione então **Confi gurações** > **Aplicativos** > **Gerenciar aplicativos**.

2. Selecione o aplicativo desejado e toque **Forçar interrupção** para parar de usá-lo.

# **AVISO IMPORTANTE**

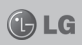

**Transferindo música, fotos e vídeos usando dispositivo de armazenamento massivo** Na tela inicial, toque em **Aplicativos**, em seguida, selecione **Confi gurações** > **Conectividade** > **Modo de conexão padrão**, e selecione **Armazenamento USB**.

### **Segure o telefone de forma adequada**

Segure o seu celular adequadamente, como faria com um telefone comum. O LG-E405 possui uma antena interna. Cuide para que a parte de trás do telefone não sofra arranhões ou danos, pois isso pode comprometer a qualidade de sua performance.

Ao fazer ou receber chamadas, enviar ou receber dados, evite segurar na parte inferior do telefone onde a antena está localizada. Isto poderá afetar a qualidade da chamada.

#### **Quando a tela congelar**

Se a tela congelar ou o telefone não responder quando você tentar utilizá-lo, remova a bateria, coloque-a de volta e ligue o aparelho. Se ainda não funcionar, entre em contato com o nosso centro de servicos.

**Não conecte o telefone enquanto liga ou desliga o PC** Certifique-se que o cabo de dados esteja desconectado, quando o PC estiver sendo ligado ou desligado. Caso contrário pode ocasionar problemas em seu PC.

**CARACTERÍSTICAS DO LG-E405 DO LG-E405** $(A)$  LG

Para ligar o telefone, mantenha pressionada a tecla **Ligar/Desligar** por 3 segundos.

Para desligar o telefone, mantenha pressionada a tecla **Ligar/Desligar** por 3 segundos e então, toque em **Desligar** e **OK**.

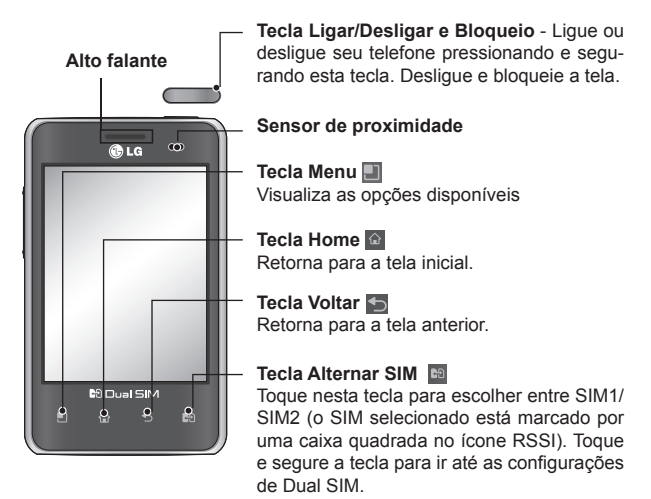

**Nota:** Quando realizar ou receber chamadas, o **Sensor de proximidade** detecta que o telefone está próximo da orelha e desliga a luz de fundo e bloqueia o teclado. Isso amplia a vida útil da bateria e evita que o teclado sensível ao toque seja acionado involuntariamente durante as chamadas.

#### **CARACTERÍSTICAS DO LG-E405 THLG**

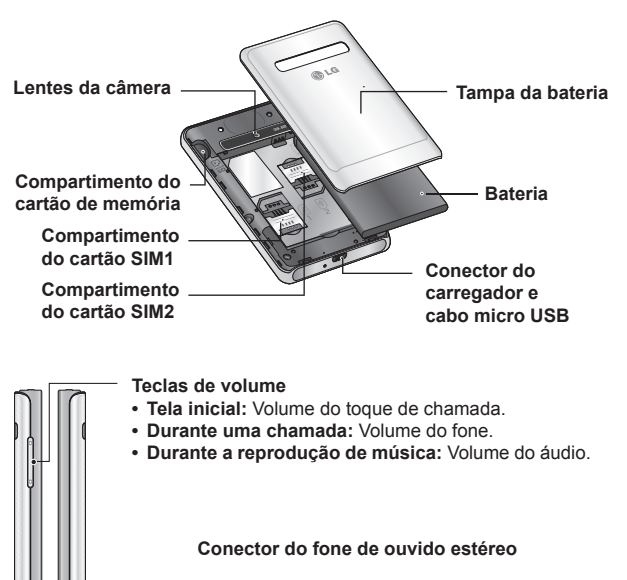

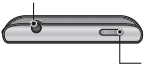

**Tecla Ligar/Desligar e Bloqueio**

**Cuidado:** Colocar um objeto pesado sobre o telefone pode danificar as funções da tela sensível ao toque. Não cubra o sensor de proximidade do LCD. Isso pode causar o mau funcionamento do sensor.

# **INSTALAÇÃO**

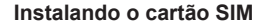

1. Para remover a tampa da bateria, segure o telefone firmemente. Com a outra mão pressione seu dedo na tampa da bateria e retire-a.

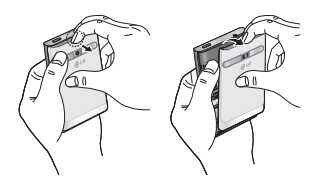

2. Deslize cuidadosamente o cartão SIM no compartimento. Certifique-se de que a área dourada está voltada para baixo.

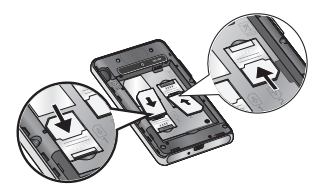

3. Insira a bateria alinhando os contatos dourados no telefone.

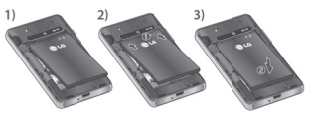

4. Recoloque a tampa da bateria.

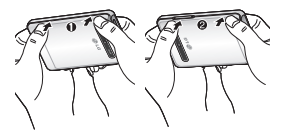

### **Carregando a bateria**

Conecte o cabo do carregador ao conector do telefone e ligue-o em uma tomada elétrica. Seu LG-E405 estará carregado quando o ícone for exibido.

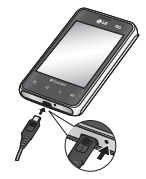

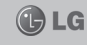

# **INSTALAÇÃO INSTALAÇÃO**

**Nota:** A bateria deverá ser totalmente carregada inicialmente para otimizar sua vida útil.

### **Instalando o cartão de memória**

Para armazenar arquivos multimídia, como imagens capturadas em sua câmera integrada, você deverá inserir um cartão de memória em seu telefone.

#### **Para inserir um cartão de memória**

1. Desligue o telefone antes de inserir ou remover um cartão de memória. Remova a tampa da bateria.

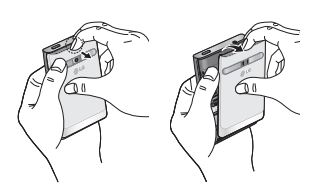

2. Insira o cartão de memória no compartimento. Certifique-se de que os contatos dourados estão voltados para baixo.

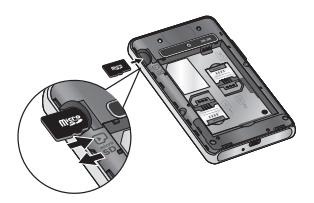

#### **Removendo um cartão de memória**

Remova cuidadosamente o cartão de memória para fora do compartimento do cartão.

**Atenção:** Não insira ou remova o cartão de memória quando o telefone estiver ligado, pois isso pode danificá-lo, assim como seu telefone e os dados armazenados no cartão de memória podem ser corrompidos.

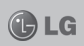

# **INSTALAÇÃO**

#### **Formatando o cartão de memória**

Seu cartão de memória pode já estar formatado. Se não estiver, você deverá formatá-lo antes de usar. **Nota:** Todos os arquivos do seu cartão de memória serão apagados quando você o formatar.

- 1. Na tela inicial, toque em **Aplicativos** para abrir o menu de aplicativos.
- 2. Deslize e toque em **Configurações** > **Armazenamento**.
- 3. Toque em **Desativar o micro SD** e **OK** para confirmar.
- 4. Selecione **Apagar cartão SD** e então, confirme a seleção.

**Nota:** Se houver algum conteúdo em seu cartão de memória, a estrutura de pastas pode ficar diferente após a formatação, uma vez que todos os arquivos terão sido apagados.

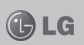

# **TELA INICIAL TE INICIAL**

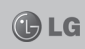

### **Dicas da tela sensível ao toque**

Aqui estão algumas dicas de como navegar pelo seu telefone.

- **Tocar**  Toque para selecionar um menu/opção ou abrir um aplicativo.
- **Tocar e manter -** Para abrir um menu de opções ou pegar um objeto que deseja mover, toque nele e segure.
- **Arrastar -** Para deslizar por uma lista ou se deslocar lentamente através dela, arraste através da tela sensível ao toque.
- **Percorrer -** Para deslizar por uma lista ou se mover rapidamente, percorra através da tela sensível ao toque (arraste rapidamente e solte).

#### **Nota:**

- Para selecionar um item, toque o centro do ícone.
- Não pressione muito forte, a tela é sensível e funciona com um leve toque.
- Utilize a ponta dos dedos para tocar a opção desejada. Tenha cuidado para não tocar qualquer outra opção.

# **Bloqueando o telefone**

Quando você não estiver usando o LG-E405, pressione a tecla **Ligar/ Desligar e Bloqueio** para bloquear o telefone. Isso ajudará a prevenir toques acidentais e economizará energia da bateria.

Caso você não utilize o telefone por um instante, a tela inicial ou a tela que você estiver vendo, será substituída pela tela de bloqueio para economizar energia da bateria. Se houver quaisquer programas em execução quando você definir o bloqueio, eles continuarão em execução no modo de bloqueio. É recomendado sair de todos os programas antes de entrar no modo de bloqueio para evitar que a bateria descarregue desnecessariamente. (Por exemplo, chamada telefônica, acesso à internet e comunicações de dados).

#### Configurando o padrão de des**bloqueio**

Você pode criar um padrão de desbloqueio conectando os pontos. Se você configurar um padrão, a tela do celular será bloqueada. Para desbloquear, desenhe o padrão que você configurou na tela.

# **TELA INICIAL**

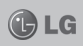

**Cuidado:** Crie uma conta no Gmail antes de configurar o padrão de desbloqueio.

**Cuidado:** Se você errar a imagem mais de 5 vezes seguidas, você não poderá desbloquear o celular. Nesse caso as suas informações pessoais e dados de download poderão ser apagados.

### **Desbloqueando a tela**

Sempre que o seu LG-E405 não estiver em uso, ele retornará para a tela de bloqueio. Pressione a tecla **Ligar/Desligar** e **Bloqueio** e deslize seu dedo sobre a tela de baixo para cima para desbloqueá-la.

#### **Silencioso**

Na aba de notificações, toque  $em \n\begin{bmatrix} \n\phi \\ \n\phi \n\end{bmatrix}$  para mudar para o modo **Silencioso**.

### **Tela inicial**

Basta deslizar o dedo para a esquerda ou direita para visualizar as telas na tela inicial.

Você também pode personalizar cada painel com widgets, atalhos para seus aplicativos favoritos, pastas e papéis de parede.

**Nota:** Algumas imagens da tela

podem ser diferentes dependendo do seu provedor de serviços.

Em sua tela inicial, você pode ver teclas de atalho em sua parte inferior. As teclas de atalho fornecem acesso fácil, com um único toque às funções que você mais utiliza.

Toque o ícone do **Telefone** para ativar o teclado de discagem e efetuar uma chamada.

Toque o ícone **Contatos** para abrir seus contatos.

- Toque o ícone **Mensagens**
- para acessar sua caixa de mensagens. Aqui você pode criar uma nova mensagem.
- Toque o ícone **Aplicativos** para visualizar todos os aplicativos instalados.

Para abrir um aplicativo desejado, apenas toque no ícone que aparece na lista de aplicativos.

**Nota:** Alguns ícones podem ser diferentes dependendo da operadora escolhida.

**Nota:** Aplicativos já instalados podem ser diferentes de acordo com o software de seu aparelho ou seu provedor de serviços.

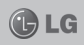

#### **Adicionando widgets à sua tela inicial**

Você pode personalizar sua tela inicial adicionando a ela widgets. Para uma maior comodidade ao usar seu telefone, adicione seus widgets favoritos na tela inicial.

- 1. Na tela inicial, toque a tecla **Menu** e selecione **Adicionar** ou toque longamente a parte vazia da tela inicial.
- 2. Em **Adicionar à tela inicial**, toque no tipo de item que você deseja adicionar.
- 3. Por exemplo, selecione **Pastas** na lista.
- 4. Você verá o ícone de uma nova pasta na tela inicial. Arraste para o local desejado.

**Dica!** Para adicionar um ícone de um aplicativo na tela inicial a partir do menu **Aplicativos**, toque e segure o aplicativo que você deseja adicionar.

**Dica!** Para remover um ícone de um aplicativo da tela inicial, toque e segure o ícone que deseja remover, arraste e solte o ícone do aplicativo sobre o ícone .

### **Voltando ao aplicativo recentemente usado**

- 1. Toque e segure a tecla **Home**. A tela irá mostrar uma janela com os ícones dos aplicativos utilizados recentemente.
- 2. Toque um ícone para abrir seu aplicativo. Ou toque a tecla **Voltar** para retornar ao aplicativo atual.

# **Usando o Dual SIM**

Quando 2 cartões SIM são inseridos no seu telefone, a informação dos cartões SIM será exibida na sua aba de notificações. Quando você tocar na tecla **Alternar SIM**, o SIM atual será alternado.

**Nota:** Se somente um cartão SIM estiver inserido ou um SIM estiver desligado, não será possível alternar e a tecla de alternar SIM não possui ação. Durante uma chamada, envio de mensagem ou uso de serviço de dados, o RSSI do outro SIM pode ser exibido como "sem serviço" devido ao estado do serviço de rede.

**Atenção:** Se você estiver  $\overleftrightarrow{fora}$  da área de serviço, seu aparelho pode consumir mais carga da bateria.

# **TELA INICIAL**

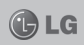

### **Aba de notifi cação**

A aba de notificação se encontra no topo da tela.

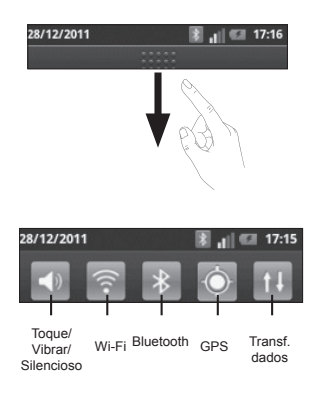

Com o seu dedo toque e deslize a aba de notificação para baixo para abri-la.

Ou, na tela inicial aperte a tecla **Menu** e selecione **Notificações**. Na tela de notificações, você poderá verificar e gerenciar o Wi-Fi. Bluetooth, o status do GPS, bem como outras notificações

#### **Visualizando a barra de estado**

A barra de estado usa ícones diferentes para mostrar as informações do telefone, como o nível do sinal, novas mensagens, quantidade de carga da bateria, Bluetooth ativado e conexões de dados.

A tabela seguinte apresenta uma explicação de alguns dos diferentes ícones que você poderá encontrar na barra de estado.

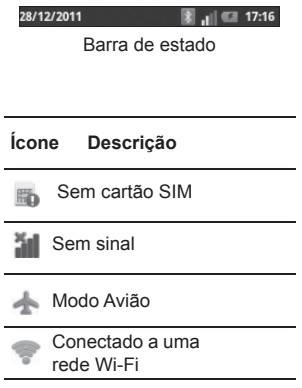

# **TELA INICIAL CONTRACT CONTRACT CONTRACT CONTRACT CONTRACT CONTRACT CONTRACT CONTRACT CONTRACT CONTRACT CONTRACT CONTRACT CONTRACT CONTRACT CONTRACT CONTRACT CONTRACT CONTRACT CONTRACT CONTRACT CONTRACT CONTRACT CONTRACT C**

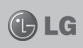

# **Ícone Descrição** Fone de ouvido conectado Chamada em curso Chamada em espera Modo silencioso Chamada perdida Bluetooth ativado Aviso do sistema 谷 Alarme ativado Toque silencioso 1× Bateria carregada Carregando a bateria 튺 Transferência de dados Telefone conectado a um PC através de um cabo USB

# **Teclado virtual**

Você pode enviar mensagens usando o teclado virtual. Ele aparece automaticamente na tela quando você precisar digitar algum texto. Para mostrar o teclado manualmente, toque em um espaço de texto onde você deseja digitar algo.

### **Usando o teclado e inserindo textos**

 $\hat{v}$  - Toque uma vez para digitar a próxima letra em maiúsculo. Toque duas vezes para deixar todas as próximas letras em maiúsculo.

 - Toque para trocar entre o teclado numérico e o de símbolos. Você também pode tocar e segurar essa tecla para visualizar o menu de configurações.

 - Toque para inserir um emoticon ao escrever um texto.

 - Toque para dar um espaço.

 - Toque para criar uma nova linha no campo da mensagem.

 - Toque para apagar um caractere anterior.

 - Toque para esconder o teclado virtual.

# **TELA INICIAL**

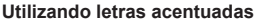

Quando você seleciona o Português como o idioma padrão de digitação, você poderá utilizar caracteres especiais com acento.

Por exemplo, para utilizar o caractere "á", toque e segure a tecla "a" até que a tecla se torne maior e mostrará os caracteres de diferentes idiomas. Em seguida selecione o caractere especial que você desejar.

### **Configurando a conta do Google**

Ao ligar o seu telefone, você terá a oportunidade de ativar a rede, para conectar com a sua conta do Google e usar alguns serviços do Google.

#### Configurando a sua conta Google

\* Crie sua conta Google a partir da tela de configurações ou vá em **Aplicativos**, selecione um aplicativo do Google como Gmail e toque em **Próxima** > **Criar**, para configurar uma nova conta.

Se você já possuir uma conta do Google, toque em **Próxima** > **Fazer login**.

Após você configurar sua conta do Google no seu telefone, ele sincronizará automaticamente com a sua conta do Google na web.

Seus contatos, mensagens do Gmail, eventos do calendário e outras informações desses aplicativos e serviços da web são sincronizados com o seu telefone. (Isso dependerá das suas configurações de sincronização).

Após fazer o login, você poderá utilizar o Gmail e aproveitar os serviços que o Google oferece em seu telefone.

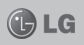

# **WI-FI**

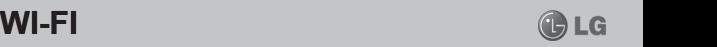

### **Wi-Fi**

Com o Wi-Fi você poderá ter um acesso mais rápido à internet dependendo da conexão de Wi-Fi disponível.

# **Ativando o Wi-Fi**

Na tela inicial, abra a aba de notificações e toque em .

Ou toque em **Aplicativos** > **Configurações** > **Redes sem fio e outras** > **Wi-Fi** .

#### **Conectando-se às redes Wi-Fi**

Escolha a rede Wi-Fi que você deseja se conectar. Se você ver o ícone 3 você precisará colocar uma senha para poder se conectar. **Nota:**

- Se você estiver fora da área de cobertura Wi-Fi e escolher uma conexão 3G, taxas adicionais poderão ser cobradas.
- Se o seu telefone entrar no modo de espera quando estiver conectado à rede Wi-Fi, a conexão será automaticamente desativada.
- Nesse caso, se o seu telefone possuir acesso aos dados 3G, ele poderá conectar automaticamente a rede 3G e taxas adicionais po-

derão ser cobradas.

• O LG-E405 suporta segurança criptografada WEP, WPA/WPA2 - PSK e 802.1x EAP. Se o seu provedor de serviços Wi-Fi ou administrador de rede fornece criptografia para segurança de rede, insira a senha na janela pop- -up. Se a criptografia não estiver defi nida, esta janela pop-up não será exibida. Obtenha a senha com seu provedor de serviços Wi-Fi ou administrador de rede.

# **Compartilhando a Internet do seu telefone**

Você pode compartilhar a conexão de dados do seu telefone com um único computador através de um cabo USB (conexão USB). Você também pode compartilhar os dados de conexão de seu telefone com mais de um computador, um de cada vez, habilitando a opção **Vínculo e ponto de acesso portátil**.

Quando o telefone estiver compartilhando sua conexão de dados, um ícone aparecerá na barra de status.

# **WI-FI**

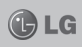

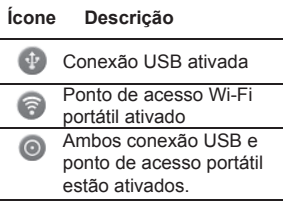

**Nota:** Custos adicionais podem ocorrer ao conectar e utilizar serviços on-line. Verifique as informações de encargos com o seu provedor de rede.

### **Confi gurações da Conexão USB e do Ponto de acesso Wi-Fi portátil**

- 1. Na tela inicial, toque na aba **Aplicativos** e selecione **Confi gurações.**
- 2. Toque no item **Redes sem fio e outras** e selecione **Vínculo e ponto de acesso portátil**.

Pode ser necessário definir uma senha caso isso não tenha sido feito anteriormente.

- 3. Escolha as opções que você deseja configurar.
- **Vínculo USB -** Selecione essa opção para compartilhar os dados de conexão de rede do seu telefone

com um computador através da conexão USB.

- **Ponto de acesso Wi-Fi portátil -** Selecione essa opção para compartilhar os dados de conexão de rede do seu telefone através de um compartilhamento Wi-Fi.
- **Ajuda** Abre uma caixa de diálogo com informações sobre a conexão USB e pontos de acesso portáteis, como também dicas de onde obter mais informações.

### **Ponto de acesso USB e compartilhamento de dados**

Você não poderá compartilhar a conexão do seu telefone de dados e cartão microSD via USB, ao mesmo tempo. Se você estiver usando sua conexão USB para tornar seu cartão microSD disponível para o seu computador, você deverá desligá-lo primeiro.

- 1. Utilize o cabo USB que acompanha o seu telefone para conectar seu telefone ao computador.
- 2. Na tela inicial, toque em **Aplicati**vos e selecione **Configurações**.
- 3. Toque **Redes sem fio e outros** e escolha **Vínculo e ponto de acesso portátil**.
- 4. Assinale **Vínculo USB**.

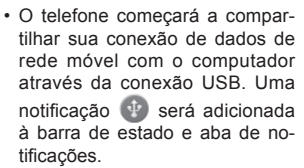

5. Desmarque a opção **Vínculo USB** para parar de compartilhar sua conexão de dados. Ou simplesmente desconecte o cabo USB.

### **Compartilhando a conexão de dados do telefone como um ponto de acesso Wi-Fi portátil**

- 1. Na tela inicial, toque em **Aplicativos** e selecione **Confi gurações**.
- 2. Toque **Redes sem fio e outras** e escolha **Vínculo e ponto de acesso portátil**.
- 3. Assinale **Ponto de acesso Wi-Fi portátil**. Depois de um momento, o telefone começará a emitir o nome da rede Wi-Fi (SSID) para que você possa se conectar com computadores ou outros disposi-

tivos. Uma notificação  $\widehat{\mathbb{R}}$  será adicionado à barra de estado e aba de notificações.

- Quando **Ponto de acesso Wi-Fi portátil** estiver marcado, você poderá alterar o nome de rede ou torná-lo seguro.
- 4. Desmarque **Ponto de acesso Wi-Fi portátil** para parar de compartilhar sua conexão de dados via Wi-Fi.

### **Renomeando ou tornando o ponto de acesso portátil mais seguro**

Você pode alterar o nome de sua rede Wi-Fi (SSID) e também pode tornar a sua rede Wi-Fi mais segura.

- 1. Na tela inicial, toque na aba **Aplicativos** e selecione **Confi gurações**.
- 2. Toque no ícone **Redes sem fio e outras** e selecione **Vínculo e ponto de acesso portátil**.
- 3. Assegure-se de que a opção **Ponto de acesso Wi-Fi portátil** esteja marcada.
- 4. Selecione **Configurações do ponto de acesso Wi-Fi portátil**.
- $\cdot$  Toque a opção **Configurar ponto de acesso Wi-Fi**.
- Você pode alterar o nome da rede SSID que os outros dispositivos verão ao procurar por redes Wi-Fi.

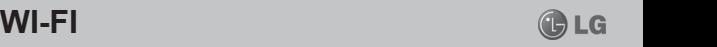

# **WI-FI**

- Você também pode selecionar o menu **Seguranca** e configurar a opção de **Proteção de acesso da rede Wi-Fi** como (WPA2) com um item compartilhado (PSK).
- Se você cadastrar uma senha, será necessário que você use essa senha ao conectar o ponto de acesso do telefone com outro dispositivo; se você preferir selecione **Aberta** no menu **Segurança** para remover as opções de segurança de sua rede Wi-Fi.

#### **ATENÇÃO!**

Se você definir a opção de segurança como **Aberta** você não poderá impedir o uso não autorizado de serviços online por outras pessoas e taxas adicionais poderão ser cobradas. Para impedir que ocorra um uso não autorizado, é aconselhável que você mantenha a opção de segurança ativa.

5. Selecione **Salvar**.

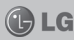

# **CHAMADAS CH CHAMADAS**

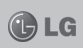

# **Fazendo uma chamada**

- 1. Toque **N** para abrir o teclado.
- 2. Insira o número usando o teclado. Para apagar um dígito, toque o ícone **Apagar** .

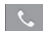

- 3. Pressione o ícone **Chamar** para iniciar a chamada.
- 4. Para terminar uma chamada, to-

que o ícone **Finalizar** 

**Dica!** Para digitar + ao fazer uma ligação internacional, toque e segure a tecla  $\boxed{0+}$ 

**Dica!** Se os 2 cartões SIM estiverem inseridos e ativos, o SIM1/ SIM2 pode ser selecionado na tela do teclado usando a tecla **Alternar SIM**.

### **Ligando para seus contatos**

- 1. Toque **para abrir** a agenda de contatos.
- 2. Deslize o dedo pela lista de contatos ou insira a(s) primeira(s) letra(s) do contato que deseja chamar tocando em **Procurar**.
- 3. Na lista, toque o contato que deseja chamar.

### **Atendendo e rejeitando uma chamada**

Quando seu telefone tocar, arraste o ícone **Atender**  $\curvearrowleft$  para a direita. Arraste o ícone **Recusar para a** esquerda para rejeitar uma chamada recebida.

# **Ajustando o volume da chamada**

Para ajustar o volume durante uma chamada recebida, utilize as teclas do lado esquerdo do telefone para aumentar e diminuir o volume.

### **Efetuando uma segunda chamada**

- 1. Durante sua chamada inicial, toque  $\bigoplus$
- 2. Disque o número para o qual deseja efetuar a chamada.
- 3. Toque o ícone **Chamar expansive Strate** efetuar a chamada.
- 4. As duas chamadas serão mostradas na tela de chamadas. Sua primeira chamada será bloqueada e colocada em espera.
- 5. Toque no número mostrado para alternar entre as chamadas. Ou toque **Unir cham.** para efetuar uma chamada em conferência.

# **CHAMADAS**

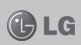

**Nota:** Você será cobrado por cada chamada feita.

### **Visualizando seu registro de chamadas**

Na tela inicial, toque em  $\mathbb{R}$  e selecione **Registro de chamadas/Registro**. Visualize uma lista completa de todas as chamadas efetuadas, recebidas e perdidas.

**Dica!** Toque em qualquer entrada de registro de chamada para visualizar a data, hora e duração da chamada.

**Dica!** Toque em **Menu**, então toque **Apagar tudo** para apagar todos os itens gravados.

# **Confi gurações de chamadas**

Você pode configurar as definições de chamadas, como encaminhamento de chamadas e outros recursos especiais oferecidos pela sua operadora.

- 1. Na tela inicial, toque em **Aplicativos** para abrir o menu de aplicativos.
- 2. Toque em **Configurações**.
- 3. Toque em **Config, de chamada** e escolha as opções que você deseja ajustar.

# **CONTATOS**

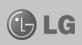

Você pode adicionar contatos ao telefone e sincronizá-los com os contatos na sua conta Google ou outras contas que suportem opções de sincronização.

#### **Procurando um contato**

- 1. Na tela inicial, toque no ícone para abrir os seus contatos.
- 2. Toque em **Procurar** e insira o nome do contato utilizando o teclado.

### **Adicionando um novo contato**

- 1. Toque em  $\triangle$  para abrir os seus contatos. Toque então na tecla **Menu** e em **Adicionar a Contatos** e em seguida toque em **Criar novo contato**.
- 2. Se você quiser adicionar uma foto ao seu novo contato, toque

. Escolha entre **Capturar imagem** ou **Selecionar a partir da Galeria**.

- 3. Selecione o tipo de contato to $c$ ando em  $\mathbb{R}$
- 4. Digite os dados do contato e após isso toque em **Salvar**.

# **Contatos favoritos**

Você pode classificar os contatos chamados com frequência como favoritos.

#### **Adicionando um contato a seus favoritos:**

- 1. Toque em  $\boxed{4}$  para abrir seus contatos.
- 2. Toque em um contato para visualizar seus detalhes.
- 3. Toque a estrela à direita do nome do contato. A estrela ficará amarela.

#### **Removendo um contato da sua lista de favoritos:**

- 1. Toque em  $\overline{P}$  para abrir seus contatos.
- 2. Toque na aba Grupos, selecione Favoritos no topo da lista e selecione um contato para visualizar os detalhes.
- 3. Toque na estrela amarela à direita do nome. A estrela ficará cinza e o contato será removido dos favoritos.

# **MENSAGENS**

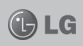

Seu LG-E405 combina SMS e MMS em um menu intuitivo e fácil de utilizar.

### **Enviando uma mensagem**

- 1. Na tela inicial, toque no ícone e então, em **Nova mensagem** para abrir um campo de mensagem em branco.
- 2. Insira o nome de um contato ou um número de chamada no campo **Para**. Conforme você insere o nome do contato, aparecem contatos correspondentes. Você pode tocar em um destinatário sugerido. Você pode adicionar diversos contatos.

**Nota:** Você será cobrado por cada mensagem de texto que você enviar.

- 3. Toque no campo **Inserir mensagem** para começar a compor uma mensagem.
- 4. Pressione a tecla **Menu** para abrir o menu de opções. Escolha entre **Adicionar assunto**, **Descartar**, **Anexar**, **Inserir emoticon** ou **Todas as mensagens**.

**Obs:** As opções podem ser diferentes caso o campo **Para** seja preenchido com um contato, ou algum outro item seja adicionado à mensagem.

- 5. Toque em **Enviar** para enviar sua mensagem.
- 6. A tela de mensagens será exibida com sua mensagem após o nome e número do destinatário.

**Dica:** Se os 2 cartões SIM estiverem inseridos e ativos, o SIM1/SIM2 pode ser selecionado na tela de mensagens usando a tecla Alternar SIM.

**Atenção:** O limite de 160 caracteres pode variar de país para país, dependendo de como o SMS é codificado e em que idioma.

**Atenção:** Se uma imagem, vídeo ou som for adicionado a uma mensagem SMS, esta será automaticamente convertida para MMS e consequentemente o custo da mensagem será diferenciado.

**Nota:** Quando você receber uma mensagem SMS, você receberá uma notificação.

# **MENSAGENS**

### **Caixa de mensagens**

As mensagens (SMS, MMS) enviadas e recebidas podem ser exibidas em ordem cronológica para que você possa ter, de maneira conveniente, uma visão geral da sua conversa.

### **Usando emoticons**

Ao escrever uma nova mensagem, pressione a tecla **Menu**, escolha então **Inserir emoticon**.

### Alterando as configurações **de mensagens**

As configurações de mensagem do seu LG-E405 estão pré-definidas para que possa enviar mensagens imediatamente. Você pode alterar as configurações com base nas suas preferências.

Nota: As configurações de transmissão de sinal só podem ser suportadas para o SIM1.

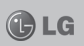

# **E-MAIL**

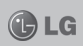

Para usar o **E-mail**, será necessário configurar sua conta de e-mail em um dos Aplicativos: **Email** ou **Gmail**. Na tela inicial, toque no icone **Aplicativos** > **Email**/**Gmail** para iniciar as configurações de conta de e-mail em seu aparelho.

### **Abrindo o aplicativo de e-mail e a tela de contas**

Você pode usar o aplicativo para ler e-mails de outros serviços além do Google Mail.

O aplicativo de e-mail é compatível com os seguintes tipos de conta: POP3, IMAP e Microsoft Exchange.

#### **Gerenciando uma conta de e-mail**

Na tela inicial, toque em **Aplicativos** > **Email**. Selecione o provedor de serviço do e-mail. Um assistente de configurações abrirá para ajudá-lo a adicionar uma conta de e-mail. Após a configuração inicial, o e-mail mostrará os conteúdos da sua **Caixa de entrada** (se você possuir apenas uma conta) ou a tela de contas (se você possuir várias contas).

#### **Tela de contas**

A tela de contas apresenta a sua caixa de mensagens junto com as suas contas de e-mail.

- 1. Abra o aplicativo **Email**. Se você não estiver na tela de contas, pressione a tecla **Menu** e toque em **Contas**.
- 2. Selecione o provedor de e-mail desejado.
- Toque para abrir a caixa de entrada com as mensagens recebidas de todas as suas contas de e-mail.

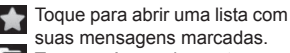

Toque o ícone da pasta para abrir as pastas da conta.

#### **Para abrir a sua caixa de entrada unifi cada**

Se você configurou o e-mail para enviar e receber e-mails de mais de uma conta, você pode visualizar todas as mensagens enviadas a todas as contas na **Caixa de entrada unifi cada**.

- 1. Toque **Email**.
- 2. Toque **Caixa de entrada unifi cada** (na tela de **Contas**). As mensagens na caixa de entrada unificada estão codificadas por

**E-MAIL E-M**

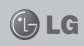

cores do lado esquerdo, identificando cada conta. As cores utilizadas para cada conta são exibidas na tela de **Contas**.

Apenas e-mails mais recentes da sua conta serão baixados para seu telefone. Para importar mensagens de e-mail, toque em **Carregar mais mensagens** na parte inferior da lista de e-mails.

#### **Escrever e enviar um e-mail Para escrever e enviar uma mensagem**

- 1. No aplicativo **Email**, pressione a tecla **Menu** e toque em **Escrever.**
- 2. Insira um endereço de destinatário da mensagem ou selecione a partir de seus contatos. Separe vários endereços com vírgulas.
- 3. Toque em **Menu** e então, em **Adicionar Cc / Cco** para enviar cópia ou cópia oculta do e-mail para outros contatos, endereços de e-mail.
- 4. Digite o texto da mensagem.
- 5. Toque em **Menu** e então, em **Adicionar anexo** para enviar um arquivo com a mensagem.
- 6. Toque no botão **Enviar**. Se a mensagem não estiver pronta para ser enviada, toque em **Salvar como rascunho** para

salvá-lo na pasta **Rascunhos**. Toque em uma mensagem de rascunho da pasta de rascunhos para continuar editando o texto. Sua mensagem também será salva como um rascunho se você tocar na tecla **Voltar 5**, antes de enviá-la. Toque no botão **Descartar** para abandonar e apagar uma mensagem, incluindo quaisquer rascunhos salvos. Se você não estiver conectado a uma rede, por exemplo, se você estiver trabalhando em modo avião, surgirá a mensagem: "Rede não disponível! Tente novamente mais tarde."

As mensagens enviadas através da conta Exchange não serão armazenadas no telefone, elas serão armazenadas no próprio servidor Exchange.

Se você quiser ver as mensagens enviadas na pasta **Enviados**, toque a tecla **Menu** e em **Pastas**, em seguida, toque na pasta **Enviados** e selecione **Atualizar** no menu de opções.

# **E-MAIL**

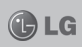

**Dica:** Quando um novo e-mail chega à caixa de entrada, você receberá uma notificação por som ou vibração.

#### **Trabalhando com a pasta Contas**

Cada conta possui **Caixa de entrada**, **Caixa de saída**, **Enviados** e **Rascunhos**. Dependendo dos recursos suportados pelo prestador de serviço da sua conta, você poderá ter pastas adicionais.

### **Adicionando e editando contas de e-mail**

- 1. Para adicionar uma conta de e-mail, toque em **Aplicativos** e selecione **E-mail**.
- 2. Se uma conta de e-mail já estiver configurada, selecione a tecla **Menu**, em seguida **Contas**. Na tela de **Contas**, selecione a tecla **Menu**, em seguida **Adicionar conta**.
- 3. Selecione **Microsoft Exchange** ou **Outros** (outros servidores de e-mail), digite as informações da conta e pressione **Seguinte**.
- 4. Digite um nome para a conta e um nome de exibição, em seguida toque no botão **Pronto.**

#### Alterando as configurações de **uma conta**

- 1. Abra a tela de **Contas**.
- 2. Mantenha pressionada a conta cujas configurações você deseja alterar. No menu que se abre, toque em **Configurações da conta**.

#### **Apagando uma conta de e-mail**

- 1. Abra a tela de **Contas**.
- 2. Toque e mantenha pressionado o nome da conta que você deseja apagar
- 3. Toque em **Remover conta** no menu que aparecer.
- 4. Toque no botão **OK** dentro da caixa de diálogo para confirmar que você deseja apagar a conta.

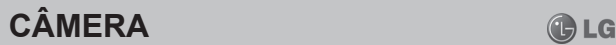

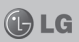

#### **Conhecendo seu visor**

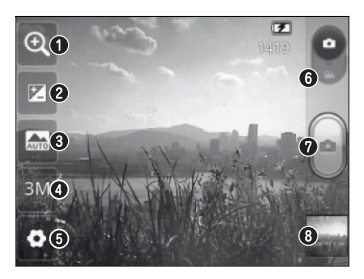

- **Zoom -** Aumenta e diminui o zoom. Você pode usar as teclas laterais de volume como alternativa. **1**
- **2**
	- **Brilho -** Define e controla a quantidade de brilho na imagem. Deslize o indicador de brilho ao longo da barra até o ícone "-" para uma imagem com menos brilho, ou para o ícone "+" para uma imagem com mais brilho.
	- **Modo cenário -** Escolha entre **3** as opções **Automático**, **Retrato**, **Paisagem**, **Esportes**, **Noite** e **Pôr do Sol**.
- **Tamanho da imagem -** Toque para configurar o tamanho da imagem (em pixels). **4**
- **Configurações Toque nesse** ícone para abrir o menu **Confi gurações**. **5**
- **Modo vídeo -** Deslize para baixo para alternar para o modo de vídeo. **6**
- Tirar uma fotografia. **7**
- **Galeria** Toque para visualizar **8** a última foto tirada. Isso permite que você acesse a sua galeria e visualize as suas imagens salvas no modo câmera.

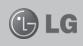

# **Tirando uma foto rápida**

- 1. Abra o aplicativo **Câmera** em **Aplicativos** > **Câmera**.
- 2. Segurando o telefone horizontalmente, aponte a lente para o objeto que você deseja fotografar.
- 3. Pressione o botão

# **Depois de tirar sua foto**

A sua foto capturada aparecerá na tela.

Toque para compartilhar sua foto utilizando **Bluetooth**, **Gmail**, **Google**+, **Men-**Comp.

**sagem**, **Picasa** e Outros.

- Usar como Toque para utilizar a imagem como **Imagem de contato** ou **Papel de parede**.
- Renom. Toque para editar o nome da imagem selecionada.
- $\bullet$  Toque para apagar a imagem.
- **O** Toque para tirar outra foto imediatamente. Sua foto atual será salva.
- **Toque para visualizar a foto** salva na galeria.

**Nota:** Todas as opções disponiveis na tela, tais como: **Comp.**, **Usar como** e **Renom.** só serão exibidas caso a opção **Revisão automática**  esteja selecionada como **Ligado**. Onde configurar: **Aplicativos** >

Câmera > Configurações > Revi**são automática**.

# **Usando as configurações avançadas**

Toque em **.** para abrir todas as opções avançadas. Você pode alterar a configuração da câmera deslizando a lista. Depois de selecionar a opção, pressione a tecla **Voltar** para regressar ao modo câmera.

- **ISO** A classificação ISO determina a sensibilidade do sensor de luminosidade da câmera. Quanto maior o ISO, mais sensível à luz a câmera se torna, permitindo assim, tirar fotos em ambientes escuros quando não for possível o uso do flash
- **Bal. de brancos -** Escolha entre **Automático**, **Incandescente**, **Luz do dia**, **Fluorescente** e **Nublado**.
- **Efeitos de cor -** Escolha um tom de cor para usar na sua nova foto.
- **Temporizador -** Escolha um tempo de atraso para que a foto seja tirada após pressionar o botão. Selecione **Desligado**, **3 seg.**, **5 seg. ou 10 seg**.
- **Som do obturador -** Selecione um dos quatro sons do obturador.
- **Revisão automática** Ative para

# **CÂMERA**

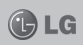

visualizar a foto que você acabou de tirar.

**• Identificação de localização -** Ative para utilizar os serviços baseados em localização do seu telefone.

**Nota:** Esta função estará disponível quando o GPS estiver ativo.

**• Armazenamento -** Escolha onde deseja salvar as fotos entre **Memória interna** ou **Micro SD**.

Restaure todas as configuracões da câmera.

Toque quando desejar saber mais informações sobre determinada função. Será fornecido na tela um guia rápido.

**Dica:** Quando você sair da câmera, algumas configurações pré-definidas padronizadas podem ser restauradas. Verifique as configurações da câmera antes de tirar a próxima foto.

### **Visualizando suas fotos salvas**

Você pode acessar suas fotos salvas no modo câmera. Basta tocar em . Aparecerá **Apresentação de slide** e **Menu**.

**Dica:** Deslize o dedo para esquerda ou direita para ver outras fotos ou vídeos.

Toque para ver apresentação de slides.

O Toque para compartilhar o

- conteúdo ou apagar uma foto. Toque em **Mais** para as outras opções abaixo.
- **Detalhes -** Verifica as informações do conteúdo.
- **Usar como -** Define como Imagem de contato ou Papel de parede.
- **Recortar** Corta sua foto. Mova seu dedo pela tela para selecionar a área.
- **Girar para a esquerda/Girar para a direita -** Gire a foto para a esquerda ou direita.

# **CÂMERA DE VÍDEO**

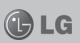

### **Conhecendo seu visor**

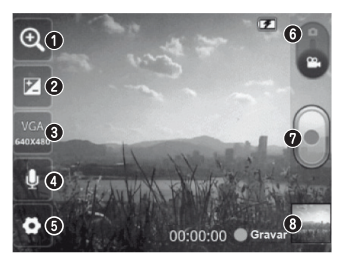

- **Zoom -** Aumenta e diminui o zoom. Você pode usar as teclas laterais de volume como alternativa. **1**
- **Brilho -** Define e controla a quantidade brilho no vídeo. Deslize o indicador de brilho ao longo da barra, para "-" para um vídeo com menos brilho. ou para "+", para um vídeo com mais brilho. **2**
- **Tamanho do vídeo -** Toque para configurar o tamanho do vídeo a ser gravado (em pixels). **3**
- **Áudio -** Permite definir se o vídeo será gravado com ou sem áudio. **4**
- **5** Configurações Toque para abrir o menu configurações
- **Modo câmera -** Deslize para **6** cima para alternar para o modo câmera.
- Iniciar a gravação. **7**
- **Galeria -** Permite que você acesse seus vídeos salvos no modo câmera de vídeo. Basta tocar e sua galeria aparecerá na tela. Para acessar a galeria é necessário que existam vídeos salvos na memória. **8**

# **CÂMERA DE VÍDEO CÂMERA DE VÍDEO**

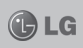

# **Gravando um vídeo rápido**

- 1. Abra o aplicativo **Câmera** e alterne para o modo vídeo. O ícone do obturador mudará para
- 2. A tela da câmera de vídeo aparecerá no visor.
- 3. Segurando o telefone horizontalmente, aponte a lente para o objeto a ser gravado.
- 4. Toque no o botão de captura para iniciar a gravação.
- **5. Gravar** aparecerá no fundo da tela da câmera com um temporizador mostrando a duração do vídeo.
- 6. Toque no ícone para parar a gravação.

### **Depois de gravar o vídeo**

Uma imagem representando seu vídeo aparecerá na tela.

- Reprod. Toque para reproduzir o vídeo.
- Toque para compartilhar o vídeo através das opções disponíveis. Comp.

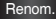

Renom. Toque para editar o nome do vídeo selecionado.

- 
- Toque para gravar imediatamente outro vídeo após já ter gravado um vídeo. Seu vídeo atual será salvo.
- Toque para apagar o vídeo que acabou de gravar e confirme tocando em **OK**. A tela da câmera aparecerá novamente.
	- Toque para ver seus vídeos gravados salvos na galeria.

**Nota:** Todas as opções disponíveis na tela, tais como: **Reprod.**, **Comp.** e **Renom.** só serão exibidas caso a opção **Revisão automática** esteja selecionada como **Ligado**. Onde configurar: **Aplicativos > Câmera** > Configurações > Revisão au**tomática**.

# **Usando as configurações avançadas**

Toque  $\bullet$  para abrir todas as opções avançadas de configuração. Ajuste as configurações da câmera de vídeo deslizando a lista. Depois de selecionar a opção, pressione a tecla **Voltar**.

- **Bal. de brancos -** Permite ajustar a imagem de acordo com a luz do ambiente. Escolha entre **Automático**, **Incandescente**, **Luz do dia**, **Fluorescente** ou **Nublado**.
- **Efeitos de cor -** Escolha um tom de cor para usar de acordo com sua preferência.

# **CÂMERA DE VÍDEO**

- **Revisão automática** Ative para visualizar o vídeo que você acabou de gravar.
- **Armazenamento -** Escolha onde deseja salvar os vídeos entre **Memória interna** ou **Micro SD**.
- a Restaure todas as configurações pré-definidas da câmera.
- **2** Toque quando desejar saber mais informações sobre determinada função. Será fornecido na tela um guia rápido.

### **Assistindo aos seus vídeos salvos**

- 1. Na tela de visualização, toque em .
- 2. Sua galeria será exibida na tela.
- 3. Toque em um vídeo e a reprodução iniciará automaticamente.

# **Ajustando o volume enquanto assiste a um vídeo**

Para ajustar o volume do vídeo, use as teclas de volume na lateral esquerda do celular.

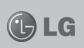

# **MULTIMÍDIA MU MULTIMÍDIA**

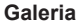

Toque em **Aplicativos** e selecione **Galeria**. Aparecerá uma lista com todos os seus arquivos de foto e vídeo armazenados.

### **Modo de visualização**

Toque em **Galeria**. Toque em qualquer arquivo ou álbum e ele será exibido no modo de visualização em grade. Se você selecionar uma foto ou vídeo, o telefone entrará no modo de visão completa.

# **Visão cronológica**

A galeria do LG-E405 fornece uma visão cronológica das suas fotos e vídeos. No modo de visualização em grade, arraste **para a direita** para trocar a forma de visualização, começando pela mais recente. Se você selecionar uma data específica, todas as fotos tiradas nesta data serão agrupadas.

### **Música**

Seu LG-E405 possui um reprodutor de música integrado que permite que você reproduza todas as suas faixas preferidas. Para acessá-lo, toque em **Aplicativos** e então, **Música**.

# **Reproduzindo uma música**

- 1. Na tela inicial, toque em **Aplicativos** e selecione **Música/ Músicas**.
- 2. Toque em **Música /Músicas**.
- 3. Selecione a música que você deseja reproduzir.
- 4. Toque em  $\Box$  para pausar a música.
- 5. Toque em **para** avançar para a próxima música.
- 6. Toque em **est** para voltar para o início da música. Toque em **xx** duas vezes para voltar para a música anterior.

Para alterar o volume enquanto estiver escutando uma música, pressione as teclas de volume para cima e para baixo, do lado esquerdo do aparelho. Mantenha pressionada alguma música na lista. Serão exibidas as seguintes opções: **Reproduzir**, **Adicionar à lista de reprodução**, **Usar como toque**, **Apagar**, **Detalhes**, **Compartilhar** e **Procurar**.

# **MULTIMÍDIA**

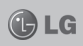

### **Transferindo arquivos usando armazenamento massivo**

- 1. Conecte o LG-E405 a um PC utilizando um cabo USB.
- 2. Uma lista de modo de conexão

**Nota:** Os direitos autorais dos arquivos de música podem ser protegidos por tratados internacionais e leis nacionais de direitos autorais. Por isso poderá ser necessário obter permissão ou uma licença para reproduzir ou copiar músicas.

Em alguns países, as leis nacionais proíbem a cópia pessoal de materiais com direitos autorais. Antes de fazer o download ou copiar o arquivo, verifique as leis nacionais do respectivo país com relação ao uso desse tipo de material.

USB será exibida. Selecione a opção **Armazenamento USB**.

- 3. Abra a pasta de memória removível em seu PC. Você poderá visualizar o conteúdo de armazenamento massivo e transferir os arquivos.
- 4. Copie os arquivos do PC para a pasta no telefone.

5. Quando fi nalizar, selecione **Apenas carregar** para desconectar o telefone.

# **Como transferir arquivos de música/vídeo para seu telefone**

- 1. Conecte o LG-E405 a um PC utilizando um cabo USB. Na tela inicial será exibida a lista **Modo de conexão USB**. Selecione **Armazenamento USB** > **OK**. Abra a pasta de memória removível em seu PC para visualizar o conteúdo e transferir os arquivos. Se você não instalou o LG Android Platform Driver em seu PC, terá que alterar as configurações manualmente.
- 2. Transfira arquivos de música ou vídeo do PC para o armazenamento removível do telefone.
	- Você pode copiar ou mover arquivos de seu PC para o armazenamento removível do seu telefone usando um leitor de cartão.
	- Se houver um arquivo de vídeo com um arquivo de legenda (Arquivo \*.srt com o mesmo nome do arquivo de vídeo), coloque-o na mesma pasta para exibir as legendas automaticamente en-

# **MULTIMÍDIA MULTIMÍDIA MULTIMÍ**

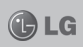

quanto o vídeo é reproduzido.

• Quando estiver baixando arquivos de música ou vídeo, os direitos autorais devem ser protegidos. Note que os arquivos corrompidos ou com extensões incorretas podem danificar o telefone.

# **Enviando arquivos de seu telefone usando o Bluetooth**

Você pode usar o Bluetooth para enviar dados através de um aplicativo correspondente, e não a partir do menu Bluetooth como na maioria dos telefones.

**\* Enviando imagens:** Execute o aplicativo **Galeria** e abra uma imagem, selecione a tecla **Menu**, toque em **Comp.** e selecione **Bluetooth**. Verifique se o bluetooth está ligado e depois selecione **Procurar dispositivos**. A partir da lista apresentada, escolha o dispositivo que você deseja enviar imagens.

- **\* Compartilhando contatos:**  Execute o aplicativo **Contatos**  e selecione o contato que deseja compartilhar. Toque na tecla **Menu** em seguida toque em **Compart./Compartilhar > Bluetooth**. Verifique se o bluetooth está ligado e depois selecione **Procurar dispositivos**. A partir da lista apresentada, escolha o dispositivo que você deseja enviar contatos.
- **\* Enviando contatos multi-selecionados:** Execute o aplicativo **Contatos**. Para selecionar mais de um contato, toque em **Menu** e então em **Compart./ Compartilhar**. Selecione os contatos que você deseja enviar ou toque **Selecionar tudo/Selec. tudo** > Selecione **Compart./Compartilhar**  > **Bluetooth** > **Ativar Bluetooth** e selecione **Procurar dispositivos** > Escolha o dispositivo que você deseja enviar os dados da lista.

# **MULTIMÍDIA**

**\* Conexão com FTP (somente o servidor FTP é compatível com este aparelho):** Selecione **Aplicativos** > Configurações > Redes sem fio e **outras** > **Confi gurações de Bluetooth**. Marque a caixa **Visível** para que você possa procurar o seu telefone em outros dispositivos. Encontre o serviço de FTP e conecte ao servidor FTP.

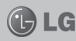

# **UTILITÁRIOS UT UTILITÁRIOS**

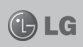

# **Configurando seu alarme**

- 1. Na tela inicial, toque em **Aplicativos** e selecione **Relógio**.
- 2. Se você deseja adicionar um novo alarme, toque em  $\odot$ selecione **Adicionar alarme** .
- 3. Configure o horário para ativar o alarme. Depois de acertar o horário, o LG-E405 avisará quanto tempo resta antes do alarme tocar.
- 4. Defi na **Repetir**, **Toque** ou **Vibrar** e adicione então um nome para o alarme. Toque em **Pronto**.

**Nota:** Para alterar as configurações na lista de alarmes, pressione a tecla Menu e selecione Configura**ções/Ajustes**. Você pode ajustar as seguintes opções disponíveis: **Alarme no modo silencioso**, **Volume do alarme**, **Duração da soneca** e **Ação do botão lateral**.

### **Utilizando sua calculadora**

- 1. Na tela inicial, toque em **Aplicativos** e selecione **Calculadora**.
- 2. Toque as teclas numéricas para inserir números.
- 3. Para cálculos simples, toque a função que você deseja  $(+, -, x)$ ou  $\div$ ), seguido de  $=$ .
- 4. Para cálculos mais complexos

toque em **Menu** > **Painel avançado**, e então selecione sin, cos, tan, log, etc.

### **Adicionando um evento ao seu calendário**

- 1. Na tela inicial, toque em **Aplicativos** e selecione **Calendário > Menu > Agenda**.
- 2. Para verificar o evento, toque na data. Mantenha pressionada se você quiser adicionar um novo evento. Toque **Novo evento**.
- 3. Toque em **Assunto** e em seguida, digite o nome do evento. Verifique a data e digite a hora que você deseja que seu evento comece e termine.
- 4. Toque em **Onde** e digite o local.
- 5. Se você quiser adicionar uma nota para o seu evento, toque **Descrição** e digite os detalhes.
- 6. Se você quiser repetir o alarme, toque em **Repetição**, e adicione **Lembretes**, se necessário.
- 7. Toque em **Pronto** para salvar o evento no calendário. Um quadrado colorido marcará todos os dias que foram salvos eventos. Um alarme soará na hora de início do evento para ajudar você a manter-se organizado.

# **UTILITÁRIOS**

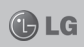

### **Mudando a visualização do calendário**

- 1. Na tela inicial toque em **Aplicativos** e selecione **Calendário**. Toque em **Menu**.
- 2. Selecione a visualização do calendário para dia, semana ou mês.

# **Gravador de voz**

Utilize o gravador de voz para gravar notas de voz ou outros arquivos de áudio.

### **Gravando um som ou voz**

- 1. Na tela inicial, toque em **Aplicativos** e selecione **Gravador de voz**.
- 2. Toque em para iniciar a gravação.
- gravação.
- $3.$  Toque em  $\Box$  para deter a
- 4. Toque em  $\triangleright$  para escutar a gravação.

**Nota:** Toque em **para acessar** sua lista de gravações. Você pode escutar a gravação salva.

**Nota:** O tempo disponível de gravação pode diferir do tempo real.

### **Enviando uma gravação de voz**

Após finalizar a gravação, você pode enviar o áudio tocando em **Menu** > **Compartilhar**.

Escolha entre **Bluetooth**, **Email** ou **Gmail**. Quando você selecionar **Email** ou **Gmail**, a gravação de voz será adicionada na mensagem, permitindo que você escreva e envie a mensagem normalmente.

### **Polaris Viewer**

O Polaris Viewer é uma solução profissional móvel que permite aos usuários visualizar, de maneira conveniente, vários tipos de documentos de escritório.

#### **Gerenciando arquivos**

O Polaris Viewer fornece aos usuários recursos convenientes de gerenciamento de arquivos no seu celular.

#### **Visualizando arquivos**

Agora é possível visualizar facilmente uma grande variedade de tipos de arquivo, incluindo o Microsoft Office e documentos Adobe PDF em seus dispositivos móveis. Quando usar o Polaris Viewer para visualizar docu-

# **UTILITÁRIOS**

mentos, os objetos e características permanecerão os mesmos que em seus documentos originais.

# **Gerenciador de aplicativos**

Você pode gerenciar seus aplicativos com o **Gerenciador de aplicativos**. Você pode facilmente verificar o número de aplicativos em execução e desligar aplicações. Você também pode desinstalar os aplicativos instalados no dispositivo.

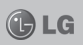

# **INTERNET**

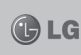

# **Navegador**

O navegador lhe permite acesso a internet, notícias, esportes, entretenimento e muito mais, diretamente através do seu celular.

**Nota:** Custos adicionais poderão ser cobrados ao se conectar a esses serviços e ao fazer download de conteúdo. Verifique as tarifas de plano de dados com a sua operadora.

### **Utilizando a barra de ferramentas web**

- Toque para retornar à página anterior.
- Vai para a página que você acessou após a página atual. Isso é o oposto do que ocorre quando você pressiona a tecla **Voltar**, que volta para a página anterior.
- Toque para exibir todas as  $\mathbf{R}^{\mathsf{T}}$ janelas abertas.
- Toque para abrir uma nova  $\ddot{\mathbf{c}}$ janela.
- Adiciona/exibe, **Favoritos**,  $\blacksquare$ **Mais visitados**, **Ler mais tarde** e **Histórico**.

# **Usando as opções**

Pressione a tecla **Menu** para visualizar as opções.

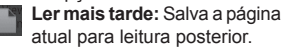

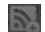

**Adicionar conteúdos RSS:**

Adiciona conteúdos RSS da página atual.

**Compartilhar página:** Permite ¥ que você compartilhe a página da internet.

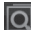

- **Procurar na página:** Permite que você procure letras ou palavras na página atual.
- **Selecionar texto:** Permite que você selecione e copie textos da página atual.

⊝ **Mais**

- **Página inicial:** Vai para a página inicial.
- **Definir como pág. inicial: Define** a página atual como sua página inicial.
- **Adicionar atalho à tela inicial:**  Adicione o atalho da página atual à tela inicial.
- **Informação da página:** Mostra as informações da página da internet.
- **Downloads:** Mostra o seu histórico de downloads.
- Aiustes: Muda as configurações do navegador.

**Dica!** Para voltar para a página anterior, toque em **Voltar**.

# **CONFIGURAÇÕES**

### **Configurações**

Na tela inicial, toque na aba **Aplicativos** e depois em **Configurações**

# **Configurações do Dual SIM**

Acesse esse menu para ativar ou desativar o cartão **SIM1** ou **SIM2**, é possivel também ativar ou desativar a opção de troca dados selecionando a opção **Dados** ativados.

- **• Dados ativados -** Permite que você se conecte a serviços de dados através da rede móvel.
- **• Rede de dados padrão -** Você pode alterar a rede de dados padrão. Todos os pacotes de serviços móveis (Web, MMS, Email, etc) utilizarão o SIM selecionado. Quando apenas um cartão SIM estiver inserido, a rede de dados padrão será definida para o SIM inserido e não será permitido alterar.

**Nota:** Quando o modo avião estiver ativado, as configurações dual SIM serão desativadas.

**• Dados em roaming -** Permite que você se conecte a serviços de dados em roaming.

**Nota:** Por padrão, a conexão de dados 3G está habilitada para o **Compartimento do cartão 1**, para o **Compartimento do cartão 2** a conexão de dados está habilitada como 2G. Não é possível utilizar a conexão de dados 3G para ambos os compartimentos do cartão SIM simultaneamente, para definir qual compartimento do cartão SIM utilizará a conexão de dados 3G acesse **Aplicativos** > **Config./Ajustar** > **Redes sem fio e outras** > **Redes móveis**.

### **Redes sem fio e outras**

Aqui você pode gerenciar o Wi-Fi e o Bluetooth. Você também pode configurar redes móveis e modo avião.

- **• Modo avião -** Ao ativar o modo avião todas as conexões sem fio serão desabilitadas.
- **• Wi-Fi -** Toque para ativar o Wi- -Fi e conectar-se a redes Wi-Fi disponíveis.
- **• Configurações de Wi-Fi -**Permite que você configure e gerencie os pontos de acesso sem fio. Configure as notificações de rede ou adicione uma rede Wi-Fi. A janela de configurações avançadas do Wi-Fi será acessada a partir da tela de configurações do Wi-Fi. Pressione a tecla **Menu** e toque em **Avançado**.

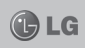

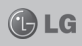

#### **Dica!**

**Como obter o endereço MAC** Para configurar uma conexão em redes Wi-Fi com filtros MAC, você precisará inserir o endereço MAC de seu LG-E405 no roteador. Você pode encontrar o endereço MAC em **Aplicativos** > **Confi gurações** > **Redes sem fios e outras** > **Confi gurações de Wi-Fi** e pressione a tecla **Menu**. Depois selecione **Avançado** > **Endereço MAC**.

- **Bluetooth -** Ativa o Bluetooth para conectar-se a outros dispositivos.
- **Configurações Bluetooth**  Configure o nome do aparelho e o modo detectável, e depois procure por outros aparelhos, ou verifique a lista de aparelhos Bluetooth que você já configurou quando o telefone buscou por aparelhos Bluetooth na última vez.
- **Vínculo e ponto de acesso portátil -** Você pode configurar a conexão USB e a conexão dos pontos de acesso sem fio.
- **Configurações de VPN Mostra** a lista de redes virtuais privadas (VPNs) que você configurou

anteriormente. Permite que você adicione diferentes tipos de VPN.

• Redes móveis - Configura as opções de dados de navegação, modos e operadoras de rede, nome dos pontos de acesso (APNs) e mais.

#### **Config. de chamada Números de discagem fi xa**

Selecione a opção **Números de discagem fixa** para ativar e criar uma lista de números que podem ser chamados pelo seu telefone. Você precisará do PIN2, fornecido por sua operadora. Apenas números da lista poderão ser chamados por seu telefone.

#### **Correio de Voz**

- **Serviço de correio de voz -** Permite que você selecione o seu serviço de correio de voz.
- **Config. de correio de voz Se** você estiver utilizando o serviço de correio de voz, essa opção permite que você insira o número de telefone para ser usado para gerenciar o seu correio de voz.

# **CONFIGURAÇÕES CONFIGURAÇÕES**

#### **Outras configurações de chamadas**

- **Mensagem de desculpa -** Quando você desejar rejeitar uma chamada, você poderá enviar uma mensagem rápida usando esta função. Isso é muito útil se você precisar rejeitar uma chamada durante uma reunião.
- **Desvio de chamada -** Escolha uma das opções para desviar suas chamadas.
- **Restrição de chamadas -** Selecione quando você desejar que as chamadas sejam bloqueadas. A senha será necessária para ativar esta opção. Verifique com a sua operadora de rede sobre esse serviço.
- **Chamada rejeitada -** Permite que você configure a opção de rejeitar chamada. Escolha entre as opções **Desligado**, **Rejeitar núm. da lista** ou **Rejeitar todas as chamadas**.
- **Custos da chamada -** Veja as taxas aplicadas as suas chamadas. (Esse serviço precisa da rede; algumas operadoras não suportam esta função. Esta função pode não estar disponível dependendo da versão de software do aparelho ou operadora).
- **Duração de chamada -** Veja a duração de suas chamadas, incluindo as chamadas realizadas, recebidas e a última chamada.
- **Configurações adicionais Per**mite que você altere as seguintes configurações:
	- **ID do emissor:** Escolha quando enviar seu número de telefone quando uma chamada é realizada.
	- **Cham. em espera:** Se a chamada em espera estiver ativada, o aparelho notificará sobre uma segunda chamada recebida enquanto você estiver utilizando o telefone (dependendo da sua operadora).

### **Som**

#### **Geral**

- **Modo silencioso -** Permite que você silencie todos os sons (incluindo os toques de chamada e os de notificações), com exceção do áudio de músicas e vídeos e de qualquer alarme que você configurou. Você deve tirar o som de alarmes e mídias em seus próprios aplicativos.
- **Vibrar -** Permite que você configure o seu telefone para vibrar quando você receber uma

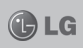

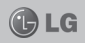

chamada.

**• Volume -** Permite que você confi gure o volume dos toques, mídias e alarmes. Se você desmarcar a opção para utilizar o volume de notificações de chamadas recebidas, você poderá configurar o volume para chamadas recebidas e notificações separadamente.

#### **Chamadas recebidas**

**• Toque do telefone -** Permite que você configure o seu toque de chamada recebida.

### **Notifi cações**

**• Toque de notificação - Permite** que você configure o toque de notificação padrão.

### **Comentários**

- **Toque de teclado tátil -** Permite definir o telefone para reproduzir tons ao usar o teclado para discar os números.
- **Seleção audível -** Permite configurar o telefone para tocar um som quando você toca em botões ícones e outros itens na tela.
- **Sons de bloqueio de tela-** Permite definir o telefone para tocar um som quando bloquear e desbloquear a tela.

# **Tela**

- **Brilho -** Ajusta o brilho da tela.
- **Girar tela autom. -** Permite que você configure a orientação para alternar automaticamente ao girar o telefone.
- **Animação -** Selecione o tipo de exibição das animações de janelas, entre as opções **Sem animações**, **Algumas animações** e **Todas as animações**.
- **Limite de tempo de tela -** Permite ajustar o tempo de espera antes que a tela desligue automaticamente.

# **Economia de energia**

**Ativar modo Economia de energia -** Permite que você determine quando irá iniciar o modo **Economia de energia**, considerando o nível de carga da bateria.

#### **Itens de economia de energia**

Ative para desligar ou ajustar os itens desejados: **Wi-Fi**, **Sincronização automática**, **Bluetooth**, **GPS**, **Animação**, **Brilho**.

**• Ajuste de brilho -** Se você selecionar brilho, escolha a porcentagem de brilho.

#### **Bateria**

**• Uso da bateria -** Veja como a bateria está sendo utilizada.

# **Local e segurança**

- **Utilizar redes sem fios -** Se você selecionar esta opção, seu telefone determinará sua localização aproximada utilizando o Wi-Fi e redes móveis. Quando você seleciona essa opção, você é perguntado se concorda em deixar o Google utilizar a sua localização ao fornecer esses serviços.
- **Usar satélites GPS -** Se você selecionar Usar Satélites GPS. seu telefone determinará sua localização com precisão.
- **Confi gurar bloqueio de tela -** Defina um tipo de bloqueio de tela para proteger seu telefone. Você pode escolher entre as opções **Padrão**, **PIN** e **Senha**, ou deixar como **Nenhum**. Quando você liga o seu telefone, é necessário que você insira a opção escolhida.
- **Defi nir bloqueio do cartão SIM -** Configura o bloqueio do cartão SIM ou altera seu PIN.
- **Senhas visíveis -** Marque essa opção para mostrar as senhas conforme você as digita ou desmarque para não mostrá-las.
- **Selecionar administradores -** Adicione um ou mais administradores.
- **Usar credenciais seguras -** Permite que você acesse certificados seguros.
- **Instalar do micro SD -** Selecione essa opção para instalar certificados criptografados de seu cartão SD.
- Definir senha Configure ou altere a senha de armazenamento de credenciais.
- **Apagar armazenamento** Apaga as credenciais de todos os conteúdos e altera a senha.

### **Aplicativos**

Você pode gerenciar aplicativos e configurar atalhos.

- **Fontes desconhecidas -** Confi guração padrão para a instalação de aplicativos que não são do Market.
- **Gerenciar aplicativos** Gerencie ou remova aplicativos instalados.

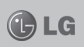

# **CONFIGURAÇÕES**

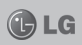

- **Serviços em execução -** Procure por serviços que estão em execução no momento.
- **Uso do armazenamento -** Veja o armazenamento usado pelos aplicativos.
- **Uso da bateria -** Veja o que está consumindo a bateria.
- **Desenvolvimento -** Configure opções para desenvolvimento de aplicativo.

#### **Contas e Sincronização Confi gurações de sincronização geral**

- **Dados de segundo plano -** Permite que aplicativos sincronizem dados no segundo plano, estando você trabalhando ou não com eles. Ao desmarcar essa opção você poderá economizar bateria e diminuir (mas não eliminar) a taxa de uso de dados.
- **Sincronização automática -** Permite que aplicativos sincronizem, enviem e recebam dados automaticamente.

#### **Gerenciar contas**

Lista todas as contas do Google e outras contas que foram adicionadas em seu telefone.

# **Privacidade**

Permite gerenciar as configurações de privacidade dos seus dados.

- **Fazer Cópia de segurança dos meus dados:** Faça backup de suas configurações e dados de aplicativos para o servidor do Google.
- **Restauração automática:** Restaure as configurações e dados de aplicativos, quando os aplicativos são reinstalados no seu dispositivo.
- $\cdot$  **Restaurar configurações:** Redefina para as configurações padrões de fábrica e apague todos os seus dados. Se você redefinir o telefone desta forma, você será solicitado a digitar novamente as mesmas informações de quando você começou a utilizar o Android.

#### **Armazenamento Memória interna**

Verifique o espaço total disponível na memória interna. Toque **Apagar memória interna** se você desejar apagar todos os dados da memória interna.

# **CONFIGURAÇÕES CONFIGURAÇÕES**

#### **Micro SD**

Verifique a disponibilidade de espaço do cartão SD. Toque em **Desativar o micro SD** para removê-lo de forma segura. Selecione **Apagar cartão SD** se você deseja apagar todos os dados do cartão SD.

#### **Memória do sistema**

Verifique a memória RAM disponível do seu celular.

#### **Idioma e Teclado**

Defina o idioma local e a região. como também as configurações do teclado.

#### **Entrada e saída de voz Entrada de voz**

- **Config. do reconhecedor de**  voz - Use a opção configurações de reconhecimento de voz para defi nir a característica de entrada de voz do Android.
	- **Idioma** Abre uma janela onde você pode definir o idioma usado para inserir um texto.
	- **SafeSearch -** Abre uma caixa de diálogo onde você pode definir se você deseja utilizar o Google SafeSearch como um filtro para bloquear certos resultados.

**- Bloq. palavras ofensivas -** Quando essa opção é desmarcada, o Reconhecimento de Voz do Google reconhecerá e transcreverá palavras que são consideradas ofensivas por muitas pessoas, ao utilizar a voz para inserir um texto. Quando a opção é marcada, o reconhecimento de voz do Google substitui essas palavras por símbolos (#).

#### **Saída de Voz**

**• Confi gurações da conversão de texto em voz -** Use essa opção para configurar o sintetizador de texto para voz do Android para aplicativos que podem utilizar este recurso.

**Nota:** Se você não possuir um sintetizador de dados de discurso instalado, selecione **Instalar dados de voz**.

- **Ouvir um exemplo -** Reproduz uma amostra do sintetizador de voz, usando as suas configurações atuais.
- **Utilizar sempre as minhas confi gurações -** Marque esta opção para utilizar as configurações dessa tela para outros aplicativos ao invés das configurações dis-

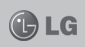

# **CONFIGURAÇÕES**

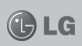

poníveis do sintetizador de voz.

- **Mecanismo padrão -** Abre uma caixa de diálogo onde você pode definir o aplicativo de conversão de texto em voz que você quer utilizar, se você possuir mais de um instalado em seu telefone.
- **Instalar dados de voz -** Se o seu telefone não possuir um sintetizador de dados de discurso instalado, isso o conectará ao Android Market e o guiará através do processo de download e instalação de dados. Essa configuração não estará disponível se os dados já estiverem instalados.
- **Velocidade da voz -** Abre uma caixa de diálogo onde você pode selecionar a velocidade do sintetizador.
- **Idioma -** Abre uma caixa de diálogo onde você pode selecionar o idioma do texto que você quer sintetizar. Essa opção é muito útil quando combinada com a opção **Utilizar sempre as minhas con**figurações, para assegurar que o texto é falado corretamente em diferentes aplicativos.
- **Pico TTS -** Defina as configurações do Pico TTS.

# **Acessibilidade**

Use para configurar os plug-ins que você tenha instalado em seu telefone.

**Nota:** Requer plug-ins adicionais.

### **Conectividade**

- **Modo de conexão padrão -** Você pode escolher entre as opções **Apenas carregar**, **Armazenamento USB**, **Software de PC** ou **Vínculo USB**.
- **Perguntar sempre -** Selecione se você quiser exibir a janela do modo de conexão USB sempre que o cabo USB for conectado.
- **Conexão Wi-Fi -** Selecione para usar o LG PC Suite com conexão Wi-Fi. Certifique-se de que a rede Wi-Fi esteja conectada ao LG PC Suite através de conexão Wi-Fi em ambientes sem fio e redes

### **Data e Hora**

Utilize as configurações de data e hora para definir suas preferências sobre como as datas devem ser exibidas. Você também pode usar essas configurações para definir a sua própria hora e fuso horário ao invés de utilizar o horário fornecido pela rede de celular.

# **CONFIGURAÇÕES**

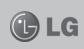

#### **Sobre o telefone**

Veja informações legais e verifique o status do telefone e a versão do software.

# DivX Mobile **DILAY**

**Sobre o DivX Vídeo:** O DivX é um formato de vídeo digital criado pela DivX, LLC, um subsidiário da Rovi Corporation. Este é um aparelho de Certificado DivX oficial que reproduz vídeo DivX. Visite divx.com para mais informações e ferramentas de software para converter os seus arquivos em vídeos DivX.

#### **Sobre o vídeo DivX em demanda:**

Este aparelho certificado pela DivX deve ser registrado para reproduzir vídeos DivX em demanda (VOD). Para obter seu código de registro, encontre a seção VOD do DivX no menu de configuração do seu aparelho. Vá para vod.divx.com para mais informações sobre como concluir o seu registro.

Certificado DivX para reproduzir vídeo DivX em até 640x840, incluindo o conteúdo premium. DivX, Certificado DivX e logos associados são marcas registradas da Rovi Corporation ou seus subsidiários e são usados sob licença.

#### **Aviso:**

#### **Software de código de origem aberto**

Para obter o código de origem correspondente sobre o GPL, LGPL, MPL e outros códigos de licença, visite o site http:// opensource.lge.com/ Todos os termos de licença,

avisos legais e avisos estão disponíveis para download com o código de origem.

# **ATUALIZAÇÃO DE SOFTWARE**

LG

# **Atualização de Software do aparelho (FOTA**)

Esse recurso permite que você atualize o firmware do seu celular para uma versão mais nova de maneira conveniente pela rede sem precisar de um Cabo USB.

Esse recurso só estará disponível se e quando a LG disponibilizar uma nova versão de firmware para o seu aparelho.

Primeiro, você pode verificar a versão de software no seu celular > **Confi gurações/Confi g./Ajustar** > **Sobre o telefone** > **Atualização de software**.

**Nota:** Esse recurso depende da sua operadora, região e país.

# **ACESSÓRIOS**

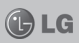

Há diversos acessórios para o seu telefone celular. Os principais estão listados abaixo:

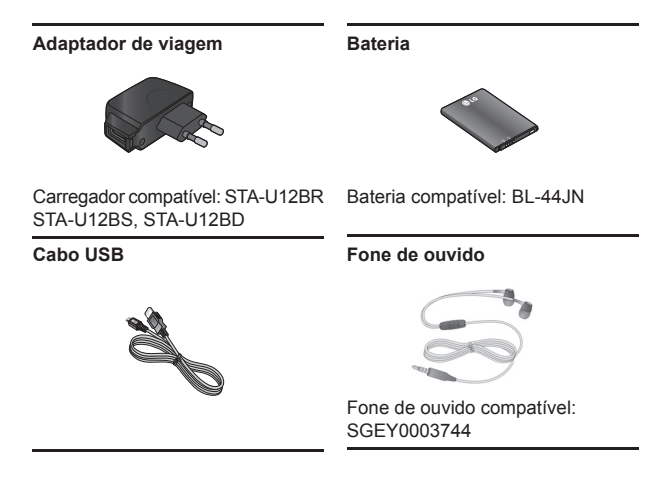

#### **Nota:**

- Sempre utilize acessórios originais LG.
- A utilização de acessórios não autorizados pela LG pode invalidar sua garantia.

*As imagens dos acessórios são meramente ilustrativas, podendo ser diferentes dependendo do modelo.*

# **TERMO DE GARANTIA LIMITADA LIMITADA**

A LG fornece garantia limitada para o Produto adquirido, juntamente com seus acessórios.

A garantia ora fornecida aplica-se somente aos produtos adquiridos no Brasil, dentro dos seguintes prazos, contados a partir da aquisição do produto:

- 1) 90 (noventa) dias, conforme a legislação brasileira voltada ao consumidor.
- 2) Adicionalmente à garantia legal. a LG concede mais:
	- a) 270 (duzentos e setenta) dias para o aparelho celular;
	- b) 270 (duzentos e setenta) dias para carregadores de bateria; e
	- c) 90 (noventa) dias para baterias

Caso o Produto ou seus acessórios apresentem problemas, você pode entrar em contato com o SAC – Serviço de Atendimento ao Consumidor através dos telefones 4004-5400 (Capitais e Regiões Metropolitanas) e \*0800 707 5454 (para as demais localidades) \*Somente chamadas originadas de telefone fixo, ou consultar o website da LG (www. lge.com.br) para obter informações sobre as Assistências Técnicas Autorizadas LG e o serviço LG Collect.

Mantenha sempre a Nota Fiscal original contendo todos os dados, pois ela é a comprovação da origem do aparelho e será necessária para a realização dos serviços .<br>necessários

A Garantia limitada fornecida pela LG não cobre:

- 1. Danos decorrentes do desgaste natural do produto, incluindo carcaça, teclado, lentes, displays e demais componentes;
- 2. Danos decorrentes do uso indevido e/ou impróprio, em desacordo com o Manual de Instruções ou que não tenham sido originados ou causados por ação ou omissão pela LG;
- 3. Danos causados por mau uso entendido como, mas não se limitando a, manipulação equivocada, riscos, quedas, acidentes, derramamento de líquidos e/ou alimentos, exposição à umidade ou a condições climáticas extremas, corrosão e oxidação no produto ou seus componentes;
- 4. Produtos que apresentem o número de série ilegível, raspado, danificado, apagado, alterado e/ ou retirado;
- 5. Alterações, modificações e/ou reparos realizados por terceiros

# **TERMO DE GARANTIA LIMITADA**

que não são oficialmente credenciados pela LG como Assistência Técnica Autorizada;

- 6. Produtos que não apresentem peças e/ou componentes originais da LG;
- 7. Produtos e componentes que tenham sido danificados por violação ou rompimento de lacres e peças, ou que tenham sido danificados pela utilização de pecas e componentes não originais LG:
- 8. Desconfiguração ou danos do produto pelo embarque de conteúdo não autorizado, configurações não autorizadas, vírus ocasionados pelo acesso a sites da internet, entre outros.

**Atenção:** A LG recomenda fortemente que, antes da realização de atualização do software ou da manutenção do produto, seja feito uma cópia de segurança dos dados, links e demais conteúdos que tenham sido embarcados através de download e que estejam gravados na memória, pois os mesmos poderão ser perdidos durante o procedimento de atualização ou reparo. Em caso de substituição do produto recomendamos o mesmo procedimento. A LG não poderá ser responsabilizada em qualquer hipótese pela perda, dano e/ou corrupção dos dados existentes no produto entregue para reparo, atualização de software ou substituição.

# **ESPECIFICAÇÕES TÉCNICAS**

**ATENÇÃO:** *Caso seja necessário fazer a manutenção ou reparo de seu celular, alertamos que há risco de perder os dados gravados na memória de seu aparelho (Agenda, Contatos, Memória, Mensagens, Imagens e Sons de Download) e a LG Eletronics não se responsabiliza pela perda destas informações.*

**ESPECIFICAÇÕES TÉCNICAS LG-E405 Nome técnico: LG-E405 Terminal Quad Band: 900/1800/850/1900 Mhz Terminal 3G: 850/2100 Mhz Medidas: 103,3 x 61,9 x 12,1 mm Peso: 107,6 g**

### **HOMOLOGAÇÃO ANATEL**

Este produto está homologado pela Anatel, de acordo com os procedimentos regulamentados pela Resolução n°. 242/2000 e atende aos requisitos técnicos aplicados, incluindo os limites de exposição da Taxa de Absorção Específica referente a campos elétricos, magnéticos e eletromagnéticos de radiofrequência de acordo com as Resoluções n°. 303/2002 e 533/2009.

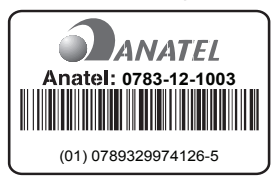

Para saber o endereço e o telefone da assistência técnica autorizada mais próxima, entre em contato com nossa central de atendimento.

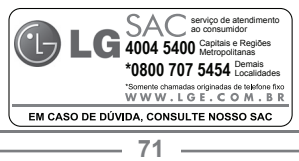